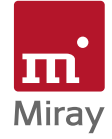

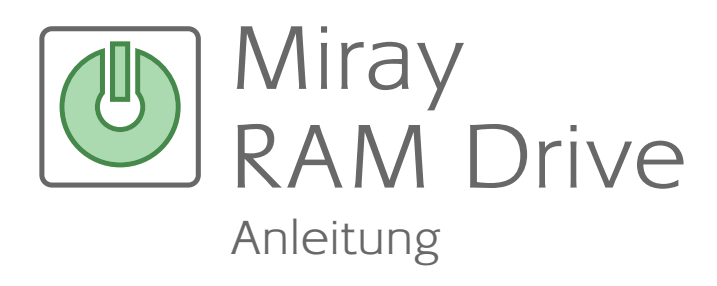

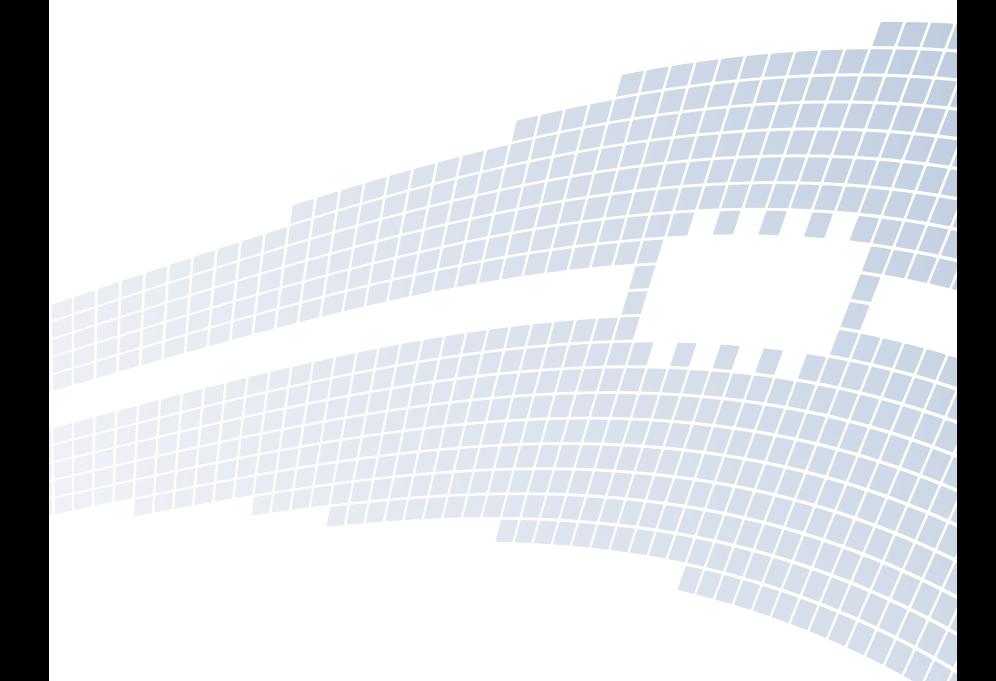

miray-software.com

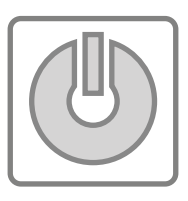

# Miray RAM Drive Anleitung

# Inhalt

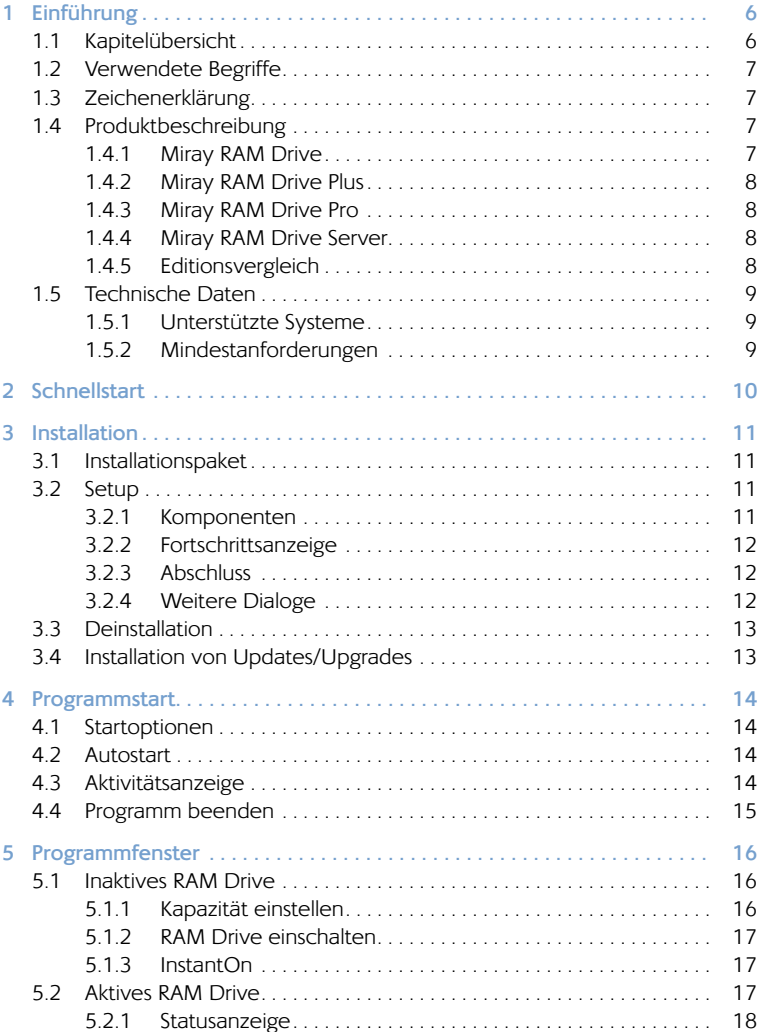

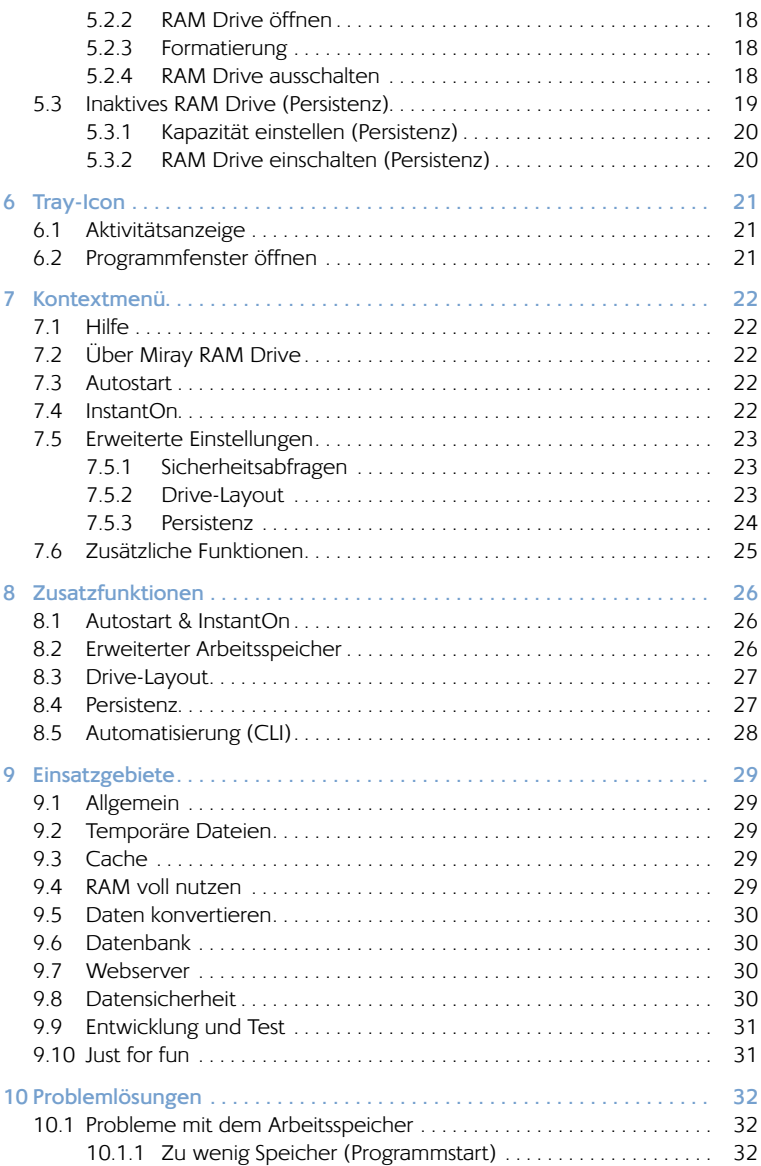

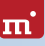

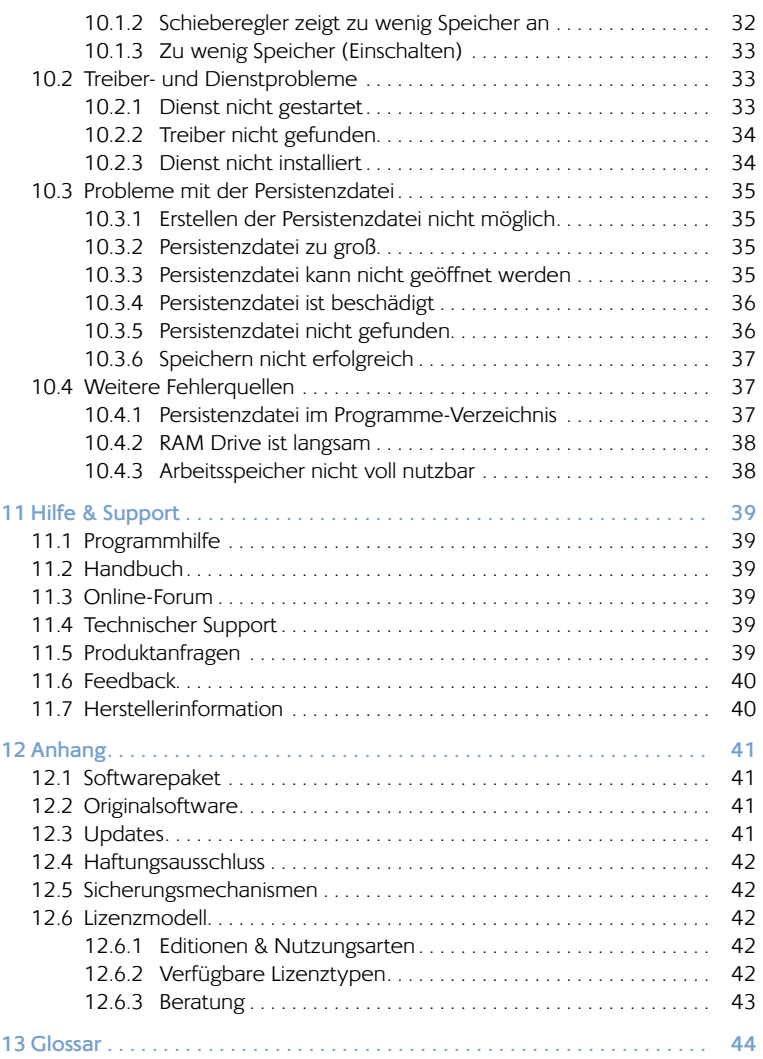

# <span id="page-5-1"></span><span id="page-5-0"></span>1 Einführung

Vielen Dank, dass Sie Miray RAM Drive nutzen. Diese Anwendung wurde von uns mit dem Ziel entwickelt, eine im Inneren ausgefeilte und leistungsstarke Software mit einfacher, intuitiver Bedienbarkeit auszustatten.

Falls Miray RAM Drive einmal nicht Ihren Ansprüchen entspricht oder Sie Hilfe bei der Verwendung benötigen, ist unser Team gerne für Sie da! Für Kontaktmöglich-keiten siehe ▶ [11.7 Herstellerinformation](#page-39-1).

# 1.1 Kapitelübersicht

Dieses Handbuch bietet in den nachfolgenden Kapiteln eine Anleitung, Hinweise und Hilfestellungen zu Miray RAM Drive. Diese sind wie folgt gegliedert.

- { [1 Einführung](#page-5-1) Allgemeine Informationen zum Produkt und zu diesem Handbuch.
- { [2 Schnellstart](#page-9-1) Eine Kurzanleitung, um Miray RAM Drive sofort zu verwenden.
- { [3 Installation](#page-10-1) So richten Sie Miray RAM Drive auf Ihrem PC ein.
- [4 Programmstart](#page-13-1) So starten und beenden Sie Miray RAM Drive.
- [5 Programmfenster](#page-15-1) Ein neues RAM Drive erstellen, ein- und ausschalten.
- $\circ$  6 Trav-Icon Hier finden Sie Miray RAM Drive, wenn es gestartet ist.
- { [7 Kontextmenü](#page-21-1) Darüber erreichen Sie die erweiterten Funktionen.
- [8 Zusatzfunktionen](#page-25-1) Das leisten die Zusatzfunktionen.
- o [9 Einsatzgebiete](#page-28-1) Typische Einsatzszenarien von Miray RAM Drive.
- o [10 Problemlösungen](#page-31-1) Hinweise, falls Miray RAM Drive nicht einwandfrei funktioniert.

<span id="page-6-0"></span>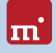

#### { [11 Hilfe & Support](#page-38-1)

So erhalten Sie weitere Informationen und Unterstützung von Miray.

{ [12 Anhang](#page-40-1)

Allgemeine, rechtliche und sonstige Informationen.

○ [13 Glossar](#page-43-1)

Erklärungen zu verwendeten Begriffen.

# 1.2 Verwendete Begriffe

Einige in diesem Handbuch verwendete Begriffe erfordern möglicherweise eine weitergehende Erklärung oder eine Erläuterung, wie sie im Kontext von Miray RAM Drive zu verstehen sind. Diese finden Sie im ▶ [13 Glossar](#page-43-1).

# 1.3 Zeichenerklärung

In diesem Handbuch werden Tasten auf der Tastatur mit invertiertem Hintergrund dargestellt, z.B.  **Esc**  oder  **Return** . Einige Tasten werden auch durch ein entsprechendes Symbol dargestellt, z.B. **1** für die Pfeiltaste ,nach oben'. Bedienelemente auf dem Bildschirm, insbesondere Schaltflächen, werden über- und unterstrichen und in kursiver Schrift dargestellt, z.B. *OK*, *Abbrechen*. Anzeigeelemente wie beispielsweise Fenstertitel oder Beschriftungen werden mit einfachen Anführungszeichen und halbfetter Schrift dargestellt, z.B. Fenstertitel.

## 1.4 Produktbeschreibung

Miray RAM Drive ist die einfachste und schnellste Lösung, um ein RAM Drive unter Windows zu erstellen. Ein RAM Drive ist ein virtuelles Laufwerk, das im Arbeitsspeicher liegt. Es ist dadurch meist um ein Vielfaches schneller als Festplatten, SSDs und andere Speichermedien. Miray RAM Drive kann unter Windows von allen Programmen wie ein normales, physisches Laufwerk verwendet werden. Miray RAM Drive stellt ein RAM Drive mit einer frei einstellbaren Größe von ca. 20 MB bis zu 8 GB zur Verfügung (oder mehr, je nach verwendeter Edition). Für spezialisierte Einsatzgebiete gibt es verschiedene Editionen von Miray RAM Drive, die den Funktionsumfang erweitern. Diese sind nachfolgend beschrieben.

### 1.4.1 Miray RAM Drive

Die Standard Edition bietet ein schnelles und einfach zu bedienendes RAM Drive:

- o Einfachste 3-Klick Bedienung
- { Maximaler Durchsatz und minimale Latenz
- RAM Drive mit bis zu 8 GB (4 GB unter 32-Bit Windows)

<span id="page-7-0"></span>o Sofort einsatzbereit durch automatische Formatierung

#### 1.4.2 Miray RAM Drive Plus

Enthält alle Eigenschaften von Miray RAM Drive und bietet darüber hinaus:

- o RAM Drive mit bis zu 24 GB
- { Läuft im Standard-Benutzerkonto (keine Administrator-Rechte erforderlich)
- { Autostart-Funktion
- Persistenzmodus (▶ [8.4 Persistenz](#page-26-1))

Miray RAM Drive Plus ist für Benutzer, die ein ständig verfügbares RAM Drive benötigen oder wenn das RAM Drive in einem Standard-Benutzerkonto laufen soll.

### 1.4.3 Miray RAM Drive Pro

Enthält alle Eigenschaften von Miray RAM Drive Plus und bietet darüber hinaus:

- { RAM Drive mit bis zu 48 GB
- { Physische Sektorgröße frei wählbar
- { Dateisystem und Clustergröße frei wählbar
- o Frei partitionierbar und formatierbar
- o Kommandozeilenoption zur Automatisierung

Miray RAM Drive Pro ist für professionelle Benutzer und Entwickler konzipiert. Es kann in Testszenarien oder anderen Anwendungsgebieten physische Laufwerke simulieren und damit Test- und Entwicklungszeiten deutlich senken.

### 1.4.4 Miray RAM Drive Server

Enthält alle Eigenschaften von Miray RAM Drive Plus und bietet darüber hinaus:

- **Speziell für Windows Server**
- { RAM Drive mit bis zu 128 GB
- o Kommandozeilenoption zur Automatisierung

Miray RAM Drive Server ist speziell für den Einsatz auf Servern oder in virtuellen Maschinen konzipiert.

#### <span id="page-7-1"></span>1.4.5 Editionsvergleich

Die folgende Tabelle zeigt die Editionen von Miray RAM Drive im Vergleich.

<span id="page-8-0"></span>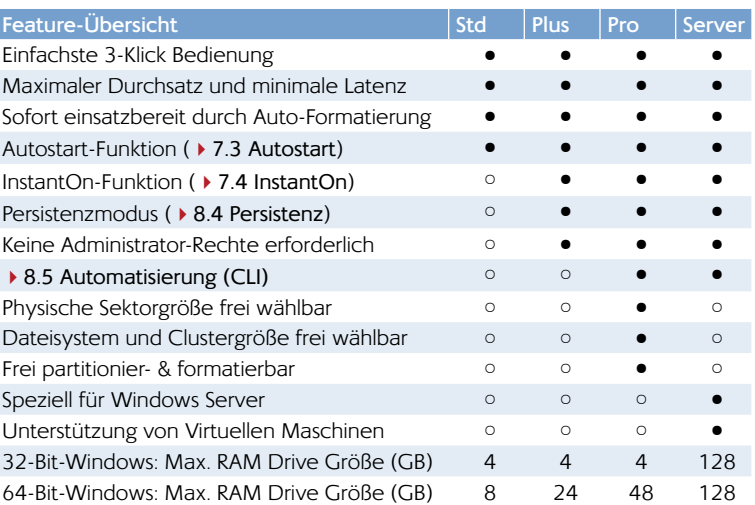

# 1.5 Technische Daten

### 1.5.1 Unterstützte Systeme

- { Windows XP (32- & 64-Bit)
- { Windows Vista (32- & 64-Bit)
- { Windows 7 (32- & 64-Bit)
- { Windows 8 (32- & 64-Bit)
- { Windows Server 2003 (32- & 64-Bit) nur Miray RAM Drive Server
- { Windows Server 2008/2008 R2 (32- & 64-Bit) nur Miray RAM Drive Server
- { Windows Server 2012/2012 R2 (64-Bit) nur Miray RAM Drive Server

Miray RAM Drive unterstützt 64-Bit Windows Systeme ausschließlich auf Intel64 kompatibler Hardware. Die Itanium Prozessor-Plattform wird nicht unterstützt.

### 1.5.2 Mindestanforderungen

- o Windows XP oder höher
- { Mindestens 50 MB freier Arbeitsspeicher (oder mehr für größeres RAM Drive)
- o 10 MB freier Speicherplatz auf der Festplatte

# <span id="page-9-1"></span><span id="page-9-0"></span>2 Schnellstart

Um Miray RAM Drive sofort zu nutzen, führen Sie bitte folgende Schritte aus:

- 1. Starten Sie das Installationsprogramm (SETUP.EXE) und folgen Sie den Anweisungen. Übernehmen Sie die vorgeschlagenen Einstellungen.
- 2. Nach Abschluss der Installation startet Miray RAM Drive automatisch. Andernfalls starten Sie Miray RAM Drive über den Desktop oder das Startmenü.
- 3. Sobald das Programmfenster erscheint, können Sie mit dem Schieberegler die gewünschte Kapazität für das RAM Drive einstellen und über den grünen Einschaltknopf das ▶ [5.1.2 RAM Drive einschalten](#page-16-1).
- 4. Für die weitere Bedienung finden Sie das Programmsymbol im System Tray (4[6 Tray-Icon](#page-20-1)). Ein normaler Mausklick auf das Programmsymbol öffnet das Programmfenster, mit einem Rechtsklick erreichen Sie das ▶ [7 Kontextmenü](#page-21-1) mit weiteren Bedienmöglichkeiten. Drücken Sie  **F1**  für 4[7.1 Hilfe](#page-21-4).

<span id="page-10-0"></span>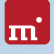

# <span id="page-10-1"></span>3 Installation

# <span id="page-10-4"></span>3.1 Installationspaket

Miray RAM Drive wird in Form eines Installationspakets (SETUP.EXE) für Windows ausgeliefert. Das Installationspaket enthält folgende Bestandteile:

- { Programmdatei
- { Treiber
- { Windows-Dienst (nur in Miray RAM Drive Plus/Pro/Server)
- o Windows Programmhilfe
- { Handbuch (PDF)

## <span id="page-10-3"></span>3.2 Setup

Starten Sie SETUP.EXE, um Miray RAM Drive auf Ihrem System einzurichten. Haben Sie Miray RAM Drive auf einem Datenträger erhalten, so startet die Installation beim Einlegen des Datenträgers meist automatisch.

Wählen Sie auf dem ersten Bildschirm die gewünschten Optionen aus. Folgen Sie dann den Anweisungen des Programms, um Miray RAM Drive auf Ihrem Windows-PC einzurichten. Nach Abschluss des Setup können Sie Miray RAM Drive sofort starten.

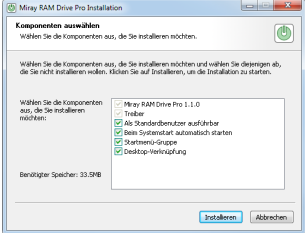

<span id="page-10-2"></span>*Abb. 1: Miray RAM Drive Setup*

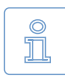

Hinweis: Da das Setup auch einen Treiber ( $\rightarrow$  13 Glossar) installiert, erscheinen während des Installationsvorgangs [möglicherwe](#page-43-1)ise Windows-Dialoge, die darauf hinweisen, siehe auch  $\rightarrow$  [3.2.4 Weitere Dialoge](#page-11-1).

Das Setup führt Sie automatisch durch die einzelnen Schritte der Installation. Diese sind in den folgenden Unterkapiteln beschrieben.

### 3.2.1 Komponenten

Im Dialog Komponenten auswählen ( $\blacktriangleright$  [Abb.](#page-10-2) 1) legen Sie fest, welche Komponenten von Miray RAM Drive Sie installieren möchten. Das Programm selbst und der Treiber (4[13 Glossar](#page-43-1)) sind immer erforderlich und daher nicht abwählbar.

<span id="page-11-0"></span>Optional können Sie wählen:

- o Als Standardbenutzer ausführbar (nur in Miray RAM Drive Plus/Pro/Server) Installiert zusätzlich einen Systemdienst (4[13 Glossar](#page-43-1)), der es ermöglicht, Miray RAM Drive auch ohne Administrator-Rechte auszuführen. Dies ist erforderlich für die Verwendung in ausschließlichen Standard-Benutzerkonten.
- { Beim Systemstart automatisch starten (nur in Miray RAM Drive Plus/Pro/Server) Aktiviert die Autostart-Funktion (4[7.3 Autostart](#page-21-2)) direkt bei der Installation.
- { Startmenü-Gruppe Erstellt eine Programmgruppe im Startmenü.
- **O** Desktop-Verknüpfung Erstellt eine Verknüpfung zum einfachen Programmstart vom Desktop.
- { Schnellstartleiste (nur in Windows XP/Vista & Server 2003) Erstellt eine Programmverknüpfung in der Schnellstartleiste von Windows.

Per Voreinstellung sind alle Komponenten ausgewählt, da diese nur minimale Ressourcen beanspruchen. Wählen Sie nur Installationsoptionen ab, wenn Sie sicher sind, dass Sie diese nicht benötigen werden.

### 3.2.2 Fortschrittsanzeige

Im Dialog Installiere... wird der Installationsstatus per Fortschrittsbalken angezeigt. Für mehr Informationen klicken Sie auf *Details anzeigen*. Nach Fertigstellung der Installation wechselt das Setup automatisch in den Abschluss-Dialog.

### 3.2.3 Abschluss

Der Dialog Installation abschließen zeigt an, dass die Installation erfolgreich durchgeführt wurde. Sie können über das Kontrollkästchen *Miray RAM Drive jetzt starten* festlegen, ob Miray RAM Drive nach dem Beenden des Setup automatisch gestartet werden. Zum Beenden des Setup klicken Sie auf *Fertigstellen*.

### <span id="page-11-1"></span>3.2.4 Weitere Dialoge

Setup installiert auch einen Gerätetreiber (Miray Speichercontroller), der das RAM Drive im System als echtes Laufwerk einbindet. Deshalb erscheint während des Installationsvorgangs der Dialog Windows-Sicherheit (4[Abb.](#page-11-2) 2). Klicken Sie auf *Installie- Abb. 2: Windows-Dialog Treiberinstallation*

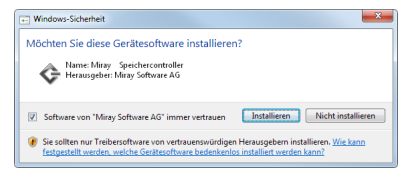

<span id="page-11-2"></span>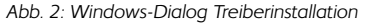

<span id="page-12-0"></span>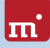

*ren*, um die Einrichtung des Gerätetreibers zu bestätigen.

Bei Windows XP bestätigen Sie den Dialog zur Hardwareinstallation (▶ [Abb.](#page-12-1) 3) mit *Installation fortsetzen*. Falls Windows den Assistent für das Suchen neuer Hardware anzeigt ( ▶ [Abb.](#page-12-2) 4), schließen Sie diesen mit Abbrechen.

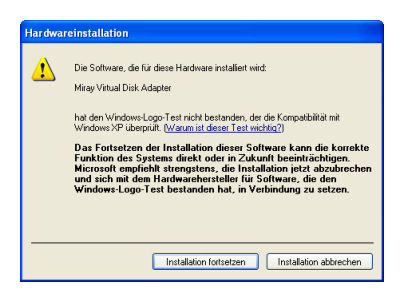

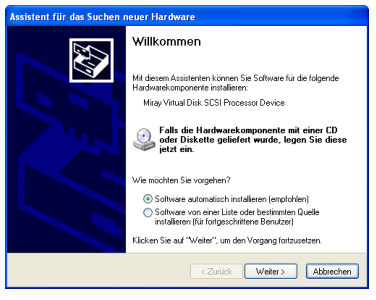

*Abb. 3: Windows XP Hardwareinstallation Abb. 4: Windows XP Hardwareassistent*

# <span id="page-12-2"></span><span id="page-12-1"></span>3.3 Deinstallation

Schalten Sie vor der Deinstallation das RAM Drive aus ( $\blacktriangleright$  [5.2.4 RAM Drive aus](#page-17-1)[schalten](#page-17-1)) und beenden Sie Miray RAM Drive ( $\rightarrow$  [4.4 Programm beenden](#page-14-1)).

Sie können Miray RAM Drive und alle seine Komponenten jederzeit wieder von Ihrem PC entfernen. Gehen Sie dazu über Start » Programme » Miray RAM Drive und wählen Sie den Eintrag Deinstallieren.

Alternativ dazu können Sie auch in der Systemsteuerung im Bereich Programme unter Programme und Funktionen den Dialog Programm deinstallieren aufrufen. Wählen Sie dort in der Liste Miray RAM Drive aus und klicken Sie auf die Schaltfläche *Deinstallieren* über der Liste.

Folgen Sie dann gegebenenfalls den Anweisungen des Programms.

## <span id="page-12-3"></span>3.4 Installation von Updates/Upgrades

Wenn Sie Miray RAM Drive bereits installiert haben und eine neuere Version oder eine andere Edition installieren möchten, starten Sie einfach die SETUP.EXE der neuen Version. Das Installationsprogramm führt automatisch die Deinstallation der bestehenden Version durch, um Versionskonflikte zwischen den Programmversionen zu vermeiden. Von Ihnen bereits gewählte Programmeinstellungen bleiben erhalten.

# <span id="page-13-1"></span><span id="page-13-0"></span>4 Programmstart

## 4.1 Startoptionen

Um Miray RAM Drive zu starten, verwenden Sie das Programmsymbol auf dem Windows-Desktop, das bei der Installation angelegt wird. Falls Sie die Einrichtung eines Desktop-Symbols bei der Installation abgewählt haben, verwenden Sie bitte das Startmenü. Im Programmordner Miray RAM Drive (oder dem von Ihnen gewählten Namen) klicken Sie auf RAM Drive starten. Es erscheint dann das Programmfenster sowie das Programmsymbol im System Tray ( $\rightarrow$  [6 Tray-Icon](#page-20-1)).

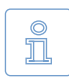

<span id="page-13-4"></span>**Hinweis:** Miray RAM Drive kann nur einmal gestartet werden. Beim Versuch das Programm mehrfach zu starten, wird ein Hinweis angezeigt. Ein bereits eingeschaltetes RAM Drive wird dadurch nicht beeinträchtigt.

## 4.2 Autostart

Haben Sie bei der ▶ [3 Installation](#page-10-1) oder im ▶ [7 Kontextmenü](#page-21-1) die Option für *Autostart* gesetzt, so wird Miray RAM Drive beim Start von Windows automatisch geladen und befindet sich danach im System Tray ( $\rightarrow$  [6 Tray-Icon](#page-20-1)).

Weitere Informationen zum Autostart-Modus finden Sie in ▶ [7.3 Autostart](#page-21-2).

## 4.3 Aktivitätsanzeige

Sobald Sie Miray RAM Drive gestartet haben, ist es jederzeit über den System Tray  $(66)$ [Tray-Icon](#page-20-1)). erreichbar. Da Miray RAM Drive im Hintergrund arbeitet, hat es kein normales Programmsymbol in der Taskleiste, wie andere Anwendungen. Entweder erscheint das Programmsymbol direkt im System Tray (4[Abb.](#page-13-2) 6) oder unter Ausgeblendete Symbole (  $\rightarrow$  [Abb.](#page-13-3) 5). Ein normaler Mausklick auf das Programmsymbol öffnet das  $\rightarrow$  [5 Pro](#page-15-1)[grammfenster](#page-15-1); mit einem Rechtsklick errei-chen Sie das ▶ [7 Kontextmenü](#page-21-1) mit weiteren Bedienmöglichkeiten.

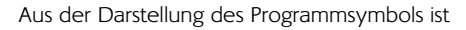

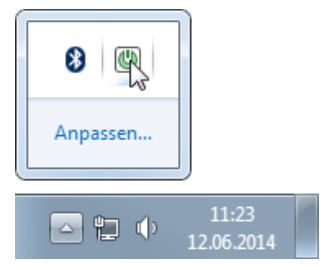

<span id="page-13-3"></span>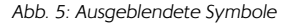

<span id="page-13-2"></span>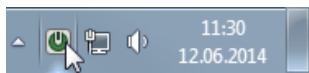

*Abb. 6: RAM Drive inaktiv*

<span id="page-14-0"></span>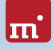

auch ersichtlich, ob das RAM Drive gerade aktiv (hell,  $\rightarrow$  [Abb.](#page-13-3) 5) oder inaktiv (abgedunkelt, 4[Abb.](#page-13-2) 6) ist. Weitere Informationen zum System Tray finden Sie im Kapitel ▶ [6 Tray-Icon](#page-20-1).

## <span id="page-14-1"></span>4.4 Programm beenden

Über das Kontextmenü (▶ [Abb.](#page-14-2) 7) schließen Sie mit Miray RAM Drive beenden die komplette Anwendung und das Programmsymbol verschwindet aus dem System Tray.

Sollte das RAM Drive noch aktiv (eingeschaltet) sein, erfolgt eine Sicherheitsabfrage (4[Abb.](#page-14-3) 8), da nach dem Beenden von Miray RAM Drive - ebenso wie nach dem Ausschalten - sämtliche darauf gespeicherten Daten verloren sind.

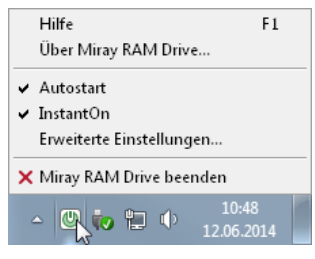

<span id="page-14-2"></span>*Abb. 7: Kontextmenü*

<span id="page-14-3"></span>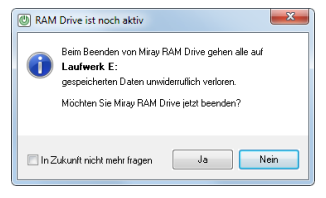

*Abb. 8: Sicherheitsabfrage*

# <span id="page-15-1"></span><span id="page-15-0"></span>5 Programmfenster

Das Programmfenster von Miray RAM Drive wird beim Programmstart angezeigt und kann jederzeit über den System Tray aufgerufen werden ( $\rightarrow$  [6 Tray-Icon](#page-20-1)). Das Programmfenster hat drei mögliche Erscheinungsformen (4[Abb.](#page-15-2) 9), entsprechend den Zuständen des RAM Drive: Aktiv ( ▶ [5.2 Aktives RAM Drive](#page-16-2)), inaktiv ( $\rightarrow$  [5.1 Inaktives RAM Drive](#page-15-3)) und inaktiv im Persistenzmodus ( $\rightarrow$  5.3 Inaktives RAM [Drive \(Persistenz\)](#page-18-1)). Außerdem verschwindet das Programmfenster, wenn es nicht benötigt wird. Sie können es dann über den System Tray (  $▶ 6$  Tray-Icon) erreichen.

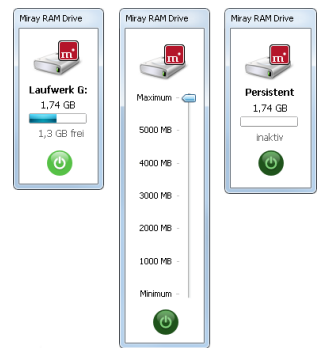

*Abb. 9: Programmfenster-Zustände*

## <span id="page-15-3"></span>5.1 Inaktives RAM Drive

Während das RAM Drive nicht aktiv ist, zeigt das Programmfenster neben dem Miray RAM Drive Symbol und dem Einschaltknopf einen Schieberegler (Slider,  $\rightarrow$  [Abb.](#page-15-4) 11) an, mit dem die Kapazität des RAM Drive ausgewählt werden kann.

### <span id="page-15-5"></span>5.1.1 Kapazität einstellen

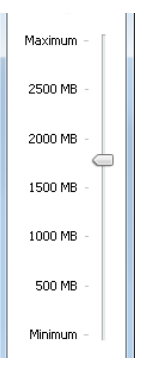

Die Kapazität des RAM Drive wird vor dem Einschalten mit dem Schieberegler ( $\rightarrow$  [Abb.](#page-15-4) 11) ausgewählt. Die Werte an den Markierungen auf dem Schieberegler richten sich nach dem für das RAM Drive maximal verfügbaren Arbeitsspeicher und passen sich automatisch an den aktuell verfügbaren Speicherplatz an. Es gibt drei unterschiedliche Möglichkeiten, die gewünschte Kapazität einzustellen:

<span id="page-15-2"></span>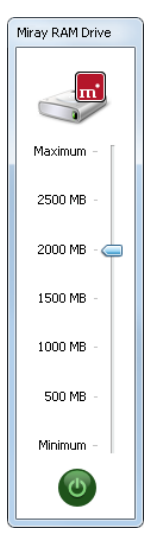

*Abb. 10: Inaktiv*

<span id="page-15-4"></span>*Abb. 11: Slider*

- <span id="page-16-0"></span>○ Klicken Sie auf die Schieberegler-Beschriftung, um die Kapazität auszuwählen,
- { Klicken Sie auf eine beliebige Stelle auf dem Schieberegler, um einen beliebigen Zwischenwert einzustellen oder
- { Fassen Sie den Pfeilknopf mit der Maus und ziehen Sie ihn auf den gewünschten Wert. In diesem Fall zeigt der Pfeil während des Schiebens den exakten Wert an und ermöglicht damit eine genaue Einstellung.
- { **Nur in Miray RAM Drive Plus/Pro/Server:** Mit einem Rechtsklick auf den Pfeilknopf öffnet sich ein kleiner Kasten, der die Angabe der gewünschte Größe in MB (Plus/Pro/Server) oder in Sektoren (Pro) erlaubt.

Sobald der gewünschte Wert eingestellt ist, können Sie das RAM Drive über den Einschaltknopf aktivieren (  $▶ 5.1.2$  RAM Drive einschalten).

### <span id="page-16-1"></span>5.1.2 RAM Drive einschalten

Das Miray RAM Drive wird über den Knopf unten im Programmfenster eingeschaltet (4[Abb.](#page-16-3) 12). Wählen Sie zuvor die gewünschte Kapazität des RAM Drive aus, da diese nach dem Einschalten nicht mehr verändert werden kann.

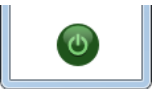

<span id="page-16-3"></span>*Abb. 12: Ein/Aus*

Beim Einschalten wird das RAM Drive angelegt, automatisch

partitioniert und formatiert ( $\rightarrow$  [5.2.3 Formatierung](#page-17-2)), so dass es anschließend zur sofortigen Verwendung bereitsteht. Währenddessen wird auf dem Einschaltknopf eine Warteanimation angezeigt. Sobald der Einschaltknopf hellgrün leuchtet, ist das RAM Drive bereit zur Verwendung (= aktiv).

### <span id="page-16-4"></span>5.1.3 InstantOn

#### **Nur in Miray RAM Drive Plus/Pro/Server**

Haben Sie im 4[7 Kontextmenü](#page-21-1) die Option für *InstantOn* gesetzt, so wird Miray RAM Drive nach dem Programmstart sofort mit den zuletzt gewählten Einstellungen eingeschaltet. In Kombination mit  $\rightarrow$  [7.3 Autostart](#page-21-2) ist das RAM Drive dann sofort nach dem Start von Windows verfügbar.

Weitere Informationen zur InstantOn-Funktion finden Sie in ▶ [7.4 InstantOn](#page-21-3).

## <span id="page-16-2"></span>5.2 Aktives RAM Drive

Sobald das RAM Drive eingeschaltet, formatiert und bereit zur Verwendung ist, ändert sich die Darstellung im Programmfenster. Anstelle des Schiebereglers zur Größenauswahl wird der aktuelle Status des aktiven RAM Drive angezeigt. <span id="page-17-0"></span>Der Einschaltknopf leuchtet hellgrün, um anzuzeigen, dass das RAM Drive nun aktiv ist.

#### 5.2.1 Statusanzeige

Bei aktivem RAM Drive werden folgende Informationen im Programmfenster angezeigt:

- { Der Laufwerksbuchstabe, unter dem das RAM Drive in Windows zu finden ist.
- $\circ$  Die Gesamtkapazität des RAM Drive.
- { Der freie Speicherplatz auf dem RAM Drive, als Wert und als Balkengrafik.

### 5.2.2 RAM Drive öffnen

Ein Klick auf das RAM Drive Symbol (  $\rightarrow$  [Abb.](#page-17-3) 14) oben im Programmfenster öffnet das Laufwerk im Windows-Explorer.

#### <span id="page-17-2"></span>5.2.3 Formatierung

Beim Einschalten wird das RAM Drive automatisch formatiert. Standardmäßig wird das komplette Laufwerk mit einer Partition belegt und mit dem NTFS Dateisystem formatiert.

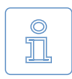

<span id="page-17-1"></span>**Hinweis:** Bei Miray RAM Drive Pro/Server erfolgt die Formatierung entsprechend dem unter Erweiterte Einstellungen » Drive Layout vorein-gestellten Dateisystem (▶ [7.5.2 Drive-Layout](#page-22-1)).

#### 5.2.4 RAM Drive ausschalten

Um das RAM Drive auszuschalten, öffnen Sie zunächst das ▶ [5 Programmfenster](#page-15-1) per Mausklick auf das ▶ [6 Tray-Icon](#page-20-1). Bei eingeschaltetem RAM Drive sehen Sie die Statusanzeige und der Einschaltknopf unten im Fenster leuchtet hellgrün (aktiv).

Klicken Sie auf den Knopf, um das RAM Drive auszuschalten.

Miray RAM Drive Laufwerk G: 1.74 GB 1.3 GB frei

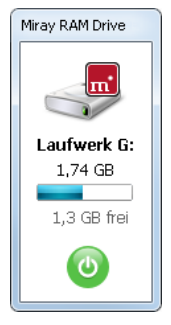

*Abb. 13: Aktiv*

<span id="page-17-3"></span>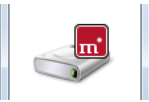

*Abb. 14: Öffnen*

Es erscheint eine Sicherheitsabfrage, da nach dem Ausschalten alle auf dem RAM Drive gespeicherten Daten verloren sind.

Nach dem Bestätigen erscheint eine Warteanimation auf dem Einschaltknopf. Sobald dieser wieder das Einschaltsymbol in dunkelgrün (inaktiv) anzeigt, ist das RAM Drive ausgeschaltet und alle zuvor belegten Ressourcen sind wieder freigegeben.

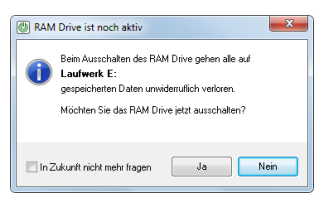

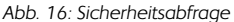

Anstelle der Statusanzeige erscheint nun wieder der Schieberegler zur Einstellung der Kapazität ( $\rightarrow$  [5.1.1 Kapazität einstellen](#page-15-5)). Nun können Sie erneut die gewünschte Kapazität auswählen und das RAM Drive wieder einschalten ( $\rightarrow$  5.1.2 [RAM Drive einschalten](#page-16-1)). Wenn Sie das RAM Drive ausgeschaltet lassen, benötigt es keine weiteren Ressourcen. Dann ist es im System Tray jederzeit für die nächste Verwendung erreichbar.

# <span id="page-18-1"></span>5.3 Inaktives RAM Drive (Persistenz)

#### **Nur in Miray RAM Drive Plus/Pro/Server**

Im Persistenzmodus geht der Inhalt eines bestehenden RAM Drive beim Beenden von Miray RAM Drive oder dem Herunterfahren des Betriebssystems nicht verloren. Das RAM Drive wird damit dauerhaft verfügbar (persistenter Speicher), siehe auch  $\rightarrow$  [8.4 Persistenz](#page-26-1).

Da im Persistenzmodus auch im ausgeschalteten Zustand die Kapazität des RAM Drive nicht verändert werden kann, gibt es im Persistenzmodus bei inaktivem RAM Drive einen weiteren Zustand des Programmfensters ( $\rightarrow$  [Abb.](#page-18-2) 17). Statt des üblichen Schiebereglers zur Einstellung der Kapazität wird dabei die über den Persistenz-Einstellungen festgelegte Kapazität ange-

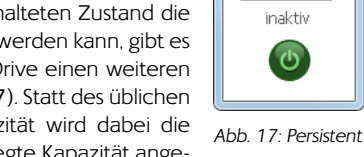

zeigt ( $\rightarrow$  [5.3.1 Kapazität einstellen \(Persistenz\)](#page-19-1)). Wenn das RAM Drive eingeschaltet wird, verschwindet die Beschriftung Persistent und das Laufwerk wird als ▶ [5.2 Aktives RAM Drive](#page-16-2) angezeigt.

Weitere Informationen zur Persistenz finden Sie im Kapitel > [8.4 Persistenz](#page-26-1) . Um die Persistenz zu Aktivieren, setzen Sie den Haken im Register Persistenz im Kon-textmenü unter Erweiterte Einstellungen, ▶ [7.5.3 Persistenz](#page-23-1).

<span id="page-18-0"></span>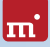

<span id="page-18-2"></span>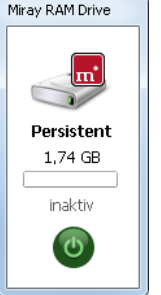

 $\odot$ Ī

#### <span id="page-19-1"></span><span id="page-19-0"></span>5.3.1 Kapazität einstellen (Persistenz)

Da bei Änderung der Kapazität eines persistenten RAM Drive das aktuelle RAM Drive gelöscht und ein neues in der passenden Größe angelegt wird, gehen die Daten auf dem aktuellen RAM Drive verloren. Um im Persistenzmodus die Kapazität des RAM Drive zu ändern, gehen Sie wie folgt vor:

- { Deaktivieren Sie zunächst den Persistenzmodus (4[7.5.3 Persistenz](#page-23-1)).
- Schalten Sie danach das RAM Drive aus.
- { Das Programmfenster mit dem Schieberegler erscheint. Stellen Sie dort die gewünschte neue Kapazität ein (4[5.1.1 Kapazität einstellen](#page-15-5)).
- { Schalten Sie das RAM Drive wieder ein und aktivieren Sie den Persistenzmodus erneut. Es steht Ihnen dann ein neues, leeres RAM Drive mit der gewählten neuen Kapazität zur Verfügung.

**Hinweis:** Sichern oder kopieren Sie ihre Daten vor dem Ausschalten des RAM Drive. Falls gewünscht, können Sie nach der Größenänderung die Daten dann wieder auf das neue RAM Drive zurückspielen.

### 5.3.2 RAM Drive einschalten (Persistenz)

Das Programmfenster sieht bei inaktivem RAM Drive im Persistenzmodus etwas anders aus als ohne Persistenz. Eingeschaltet wird das RAM Drive auch im Persistenzmodus über den Knopf unten im Programmfenster (▶ [Abb.](#page-19-2) 19).

<span id="page-19-2"></span>*Abb. 19: Ein/Aus*

Nach dem Einschalten lädt Miray RAM Drive im Persistenzmo-

dus automatisch die Daten aus der Persistenzdatei in das RAM Drive. Nach Abschluss des Ladevorgangs steht das RAM Drive mit demselben Inhalt zur Verfügung, der bei der letzten Verwendung darauf gespeichert war.

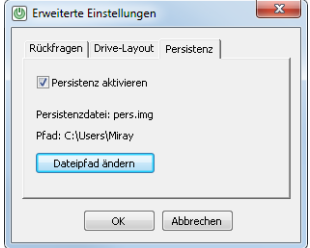

*Abb. 18: Persistenz-Einstellungen*

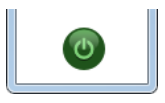

<span id="page-20-0"></span>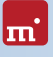

# <span id="page-20-1"></span>6 Tray-Icon

Wenn die Anwendung Miray RAM Drive gestartet ist, erscheint das Programmsymbol im System Tray unten rechts in der Taskleiste.

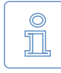

**Hinweis:** Eventuell ist das Icon auch unter dem Pfeilsymbol für ausgeblendete Symbole gruppiert. Sie kön-

nen es dann per Klicken und Ziehen dauerhaft im System Tray ablegen. Da sich das Programmfenster von Miray RAM Drive automatisch ausblendet, dient das Icon im System Tray als Anker, über den die Anwendung jederzeit erreichbar ist.

# 6.1 Aktivitätsanzeige

Das Miray RAM Drive Icon im System Tray zeigt den Status des RAM Drive an. Ist das RAM Drive eingeschaltet, so erscheint das normale Programmsymbol in hellgrün auf wei-

ßem Grund ( → [Abb.](#page-20-2) 21). Bei ausgeschaltetem RAM Drive erscheint das Programmsymbol dunkler, mit dunkelgrünem Logo auf grauem Grund (  $\blacktriangleright$  [Abb.](#page-20-3) 22).

## 6.2 Programmfenster öffnen

Wenn Miray RAM Drive gestartet ist, können Sie das ▶ [5 Programmfenster](#page-15-1) jederzeit mit ei-nem Linksklick auf das ▶ [6 Tray-Icon](#page-20-1) öffnen. Sobald Sie auf ein anderes Fenster oder Element klicken, verschwindet das Programmfenster automatisch wieder.

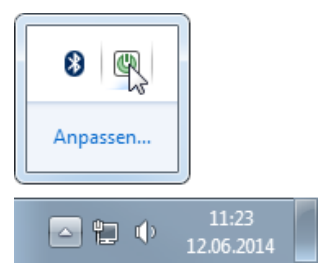

*Abb. 20: Ausgeblendete Symbole*

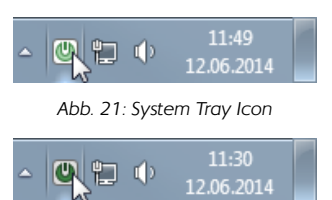

<span id="page-20-3"></span><span id="page-20-2"></span>*Abb. 22: RAM Drive inaktiv*

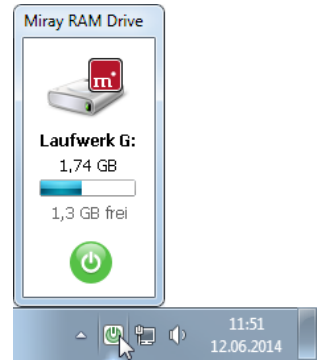

*Abb. 23: Programmfenster öffnen*

# <span id="page-21-1"></span><span id="page-21-0"></span>**Kontextmenü**

Die grundlegende Steuerung von Miray RAM Drive – Einstellung der Kapazität, Ein- und Ausschalten – erfolgt über das ▶ [5 Programm](#page-15-1)[fenster](#page-15-1). Weitere Befehle und Funktionen sind über das Kontextmenü zugänglich.

Das Kontextmenü erreichen Sie über einen Rechtsklick innerhalb des Programmfensters oder auf das Programmsymbol im System Tray  $($  [Abb.](#page-21-5) 24, siehe auch  $\rightarrow$  [6 Tray-Icon](#page-20-1)).

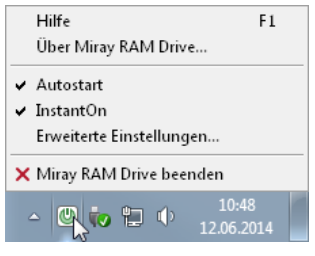

<span id="page-21-5"></span>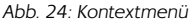

## <span id="page-21-4"></span>7.1 Hilfe

Miray RAM Drive enthält eine eingebaute Programmhilfe, die Sie jederzeit mit der Taste  **F1**  oder über den Punkt *Hilfe* im Kontextmenü aufrufen können.

# <span id="page-21-6"></span>7.2 Über Miray RAM Drive

Das darüber geöffnete Fenster enthält Informationen zur verwendeten Edition, zu den Versionen der Programmkomponenten und zur verwendeten Lizenz.

Das Fenster enthält auch zwei Schaltflächen. Die eine führt Sie direkt zur Homepage von Miray RAM Drive, mit der anderen können Sie nach Updates suchen.

## <span id="page-21-2"></span>7.3 Autostart

Die Autostart-Funktion startet Miray RAM

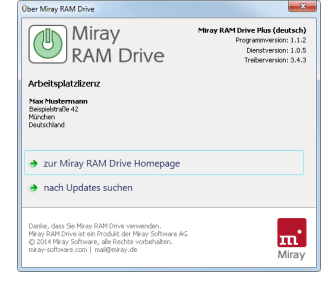

*Abb. 25: Über Miray RAM Drive*

Drive automatisch beim Systemstart. Klicken Sie auf den Menüpunkt *Autostart* im Kontextmenü, um Autostart zu aktivieren oder zu deaktivieren.

Ist Autostart aktiv, wird dies durch einen Haken vor dem Menüpunkt angezeigt.

## <span id="page-21-3"></span>7.4 InstantOn

Die InstantOn-Funktion schaltet das RAM Drive sofort nach dem Programmstart mit den zuletzt gewählten Einstellungen ein. Klicken Sie auf den Menüpunkt *Ins-* <span id="page-22-0"></span>*tantOn* im Kontextmenü, um InstantOn zu aktivieren oder zu deaktivieren.

Ist InstantOn aktiv, wird dies durch einen Haken vor dem Menüpunkt angezeigt.

## 7.5 Erweiterte Einstellungen

Dieser Menüpunkt öffnet erweiterte Einstellungen, die in Registerkarten gruppiert sind und in den folgenden Unterkapiteln beschrieben werden.

### 7.5.1 Sicherheitsabfragen

In der Registerkarte Rückfragen können zuvor deaktivierte Sicherheitsabfragen wieder aktiviert werden. Beim Ausschalten des RAM Drive, beim Beenden des Programms (4[Abb.](#page-22-2) 27) und beim Herunterfahren von Windows werden Sicherheitsabfragen eingeblendet, um zu verhindern, dass das aktive RAM Drive ungewollt beendet wird, da andernfalls alle darauf gespeicherten Daten verloren gehen.

Diese Sicherheitsabfragen kann man in den Dialogfenstern über die Option *In Zukunft nicht mehr fragen* deaktivieren (▶ [Abb.](#page-22-2) 27). Diese werden hier durch das Setzen des entsprechenden Hakens in der Registerkarte Rückfragen ( $\blacktriangleright$  [Abb.](#page-22-3) 26) wieder aktiviert.

## <span id="page-22-1"></span>7.5.2 Drive-Layout

#### **Nur in Miray RAM Drive Pro/Server**

In dieser Registerkarte werden die spezifischen Voreinstellungen für Format und Layout des RAM Drive vorgenommen.

- { **Sektorgröße (nur Pro)**: Wählen Sie die gewünschte Größe für die physischen Sektoren des RAM Drive aus.
- { **Dateisystem**: Stellen Sie das Dateisystem ein, mit dem das RAM Drive formatiert werden soll.

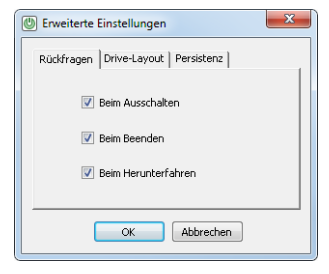

*Abb. 26: Sicherheitsabfragen*

<span id="page-22-3"></span>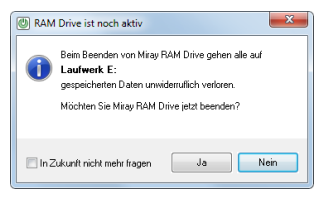

*Abb. 27: Miray RAM Drive beenden*

<span id="page-22-2"></span>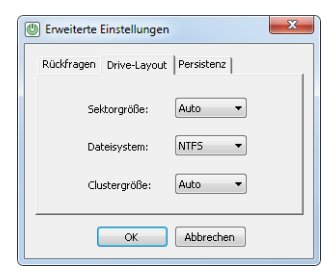

*Abb. 28: Drive-Layout*

<span id="page-23-0"></span>{ **Clustergröße (nur Pro)**: Dieser Wert legt die Größe der logischen Blöcke innerhalb des Dateisystems fest.

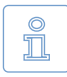

**Hinweis:** Sektorgröße, Dateisystem und Clustergröße können sich gegenseitig beeinflussen, so dass nicht jede Einstellung für jedes Dateisystem verfügbar ist. Dies ist durch die Dateisysteme selbst bedingt. Falls

Sie für eine Einstellung keine Vorgabe benötigen, wählen Sie einfach *Auto*. Miray RAM Drive wählt dann automatisch die passende Variante.

Um Änderungen an den Voreinstellungen für Format und Layout zu übernehmen, muss Miray RAM Drive neu eingeschaltet werden (4[5.1.2 RAM Drive einschalten](#page-16-1)).

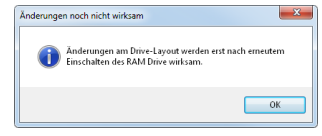

*Abb. 29: Änderungen übernehmen*

Weitere Informationen zum Drive-Layout fin-den Sie unter ▶ [8.3 Drive-Layout](#page-26-2).

### <span id="page-23-1"></span>7.5.3 Persistenz

#### **Nur in Miray RAM Drive Plus/Pro/Server**

Hier aktivieren Sie die Persistenzfunktion und legen eine Persistenzdatei zum Sichern des aktuellen Inhalts des RAM Drive fest.

- { **Persistenz aktivieren**: Dieser Schalter aktiviert den Persistenzmodus.
- { **Dateipfad ändern**: Über diese Schaltfläche ändern Sie die eingestellte Persistenzdatei.

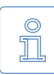

**Hinweis:** Bitte achten Sie darauf, dass auf dem ausgewählten Lauf-

werk ausreichend freier Speicherplatz verfügbar ist – mindestens in der Größe des RAM Drive. Zudem sollte das ausgewählte Laufwerk ständig verfügbar und beim Systemstart zugreifbar sein. Dies gilt insbesondere bei der Verwendung von Persistenz zusammen mit der Autostart-Funktion, da diese sonst möglicherweise nicht ordnungsgemäß arbeitet.

Weitere Informationen zur Persistenz finden Sie im Kapitel > [8.4 Persistenz](#page-26-1).

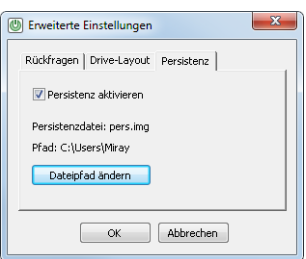

*Abb. 30: Persistenz-Einstellungen*

<span id="page-24-0"></span>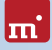

# 7.6 Zusätzliche Funktionen

#### **Nur in Miray RAM Drive Standard**

Dieser Menüpunkt zeigt Informationen zur Lizenzierung von Miray RAM Drive und Links zu den Produktseiten von Miray RAM Drive Plus, Pro und Server, die einen erweiterten Funktionsumfang bieten.

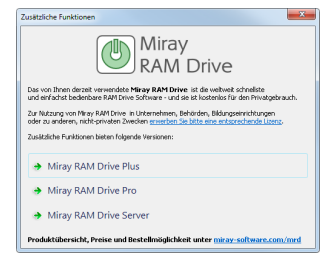

*Abb. 31: Zusätzliche Funktionen*

# <span id="page-25-1"></span><span id="page-25-0"></span>8 Zusatzfunktionen

## 8.1 Autostart & InstantOn

Durch die Kombination von 4[7.3 Autostart](#page-21-2) und 4[7.4 InstantOn](#page-21-3) muss das RAM Drive nicht manuell eingeschaltet werden, sondern steht automatisch beim Starten von Windows bereit. Dies ist für Anwendungsgebiete wie dem Caching (4[9.3 Cache](#page-28-2)) oder dem Ablegen von temporären Dateien nützlich: Nach dem Systemstart steht ein frisches RAM Drive für temporäre Daten zur Verfügung. Daten der vorherigen Sitzung sind automatisch und endgültig gelöscht.

Ein weiteres Anwendungsgebiet ergibt sich zusammen mit der ▶ [8.4 Persistenz](#page-26-1). Hier kann das RAM Drive auch für nicht-flüchtige Daten genutzt werden (Arbeitsdaten oder Dateien, die von einem  $\rightarrow$  [9.7 Webserver](#page-29-1) ausgeliefert werden).

Sie aktivieren die Autostart-Funktion wie in Kapitel 4[4.2 Autostart](#page-13-4) und die Ins-tantOn-Funktion wie in Kapitel ▶ [5.1.3 InstantOn](#page-16-4) beschrieben.

# <span id="page-25-2"></span>8.2 Erweiterter Arbeitsspeicher

Miray RAM Drive Server kann auch auf 32-Bit Windows-Systemen auch Arbeitsspeicher oberhalb des 4-GB-Limits nutzen. Dabei hängt die Größe des nutzbaren Arbeitsspeichers von der verwendeten Windows-Version ab:

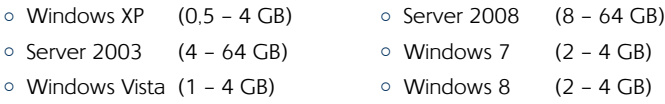

**Tipp:** Für die 32-Bit Versionen von Windows Vista/7/8 gibt es unter [http://wj32.org/wp/2012/12/26/pae-patch-updated-for-windows-8/](http://wj32.org/wp/2012/12/26/pae-patch-updated-for-windows-8/ )  ein Windows-Kernel-Patch, das auch dort die Grenze von 4 GB aufhebt.

Die 64-Bit Versionen von Windows unterstützen 8 – 4.000 GB Arbeitsspeicher. Details zum unterstützten Speicher finden Sie auf der Microsoft-Homepage: [http://msdn.microsoft.com/en-us/library/windows/desktop/aa366778.aspx.](http://msdn.microsoft.com/en-us/library/windows/desktop/aa366778.aspx)

Auf 64-Bit Windows-Systemen kann Miray RAM Drive den Arbeitsspeicher ent-sprechend der jeweiligen Edition verwenden (siehe > [1.4.5 Editionsvergleich](#page-7-1)).

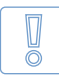

**Wichtig:** Um auf 32-Bit Windows-Systemen mehr als 4 GB Arbeitsspeicher zu nutzen, kann es nötig sein, den PAE-Mechanismus in Windows manuell zu aktivieren (4[10.4.3 Arbeitsspeicher nicht voll nutzbar](#page-37-1)).

# <span id="page-26-2"></span><span id="page-26-0"></span>8.3 Drive-Layout

#### **Nur in Miray RAM Drive Pro/Server**

Mit diesen Einstellungen können die Laufwerksparameter Sektorgröße, Clustergröße (nur Pro) und Dateisystem manuell festgelegt werden. Es lassen sich so verschiedene Konfigurationen einfach verwenden, z.B. für Tests. Mit der Einstellung der Sektorgröße werden Medien mit unterschiedlicher Sektorgröße simuliert, was bei physischen Laufwerken nicht möglich ist. Zudem können auch andere Sektorgrößen als 512 und 4K eingestellt werden (▶ [7.5.2 Drive-](#page-22-1)[Layout](#page-22-1)).

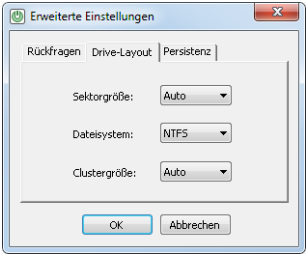

*Abb. 32: Drive-Layout*

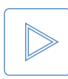

<span id="page-26-1"></span>**Beispiel:** Unterschiedliche Drive-Layouts, besonders die Sektorgröße, können verwendet werden, um Software auf Kompatibilität mit ver-schiedenen Layouts zu testen, siehe auch + [9.9 Entwicklung und Test](#page-30-1).

## 8.4 Persistenz

#### **Nur in Miray RAM Drive Plus/Pro/Server**

Da ein RAM Drive im Arbeitsspeicher des PC liegt ist es flüchtig, das heißt nach dem Ausschalten geht der Inhalt des RAM Drive verloren. Für Fälle, in denen der Inhalt erhalten bleiben soll, kann das RAM Drive persistent gemacht werden. Sein Inhalt wird dann beim Ausschalten gesichert und steht nach dem Einschalten wieder zur Verfügung. Damit verhält sich das RAM Drive wie ein dauerhaftes Speichermedium. Die Persistenz aktivieren Sie über das Menü ▶ [7.5.3 Persistenz](#page-23-1).

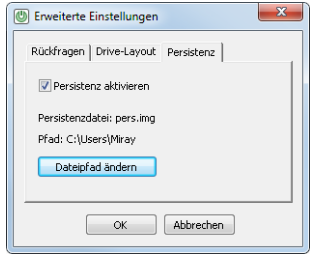

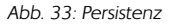

Der Speicherort der Persistenzdatei kann prinzipiell frei gewählt werden. Die Persistenzdatei muss nicht auf dem Systemlaufwerk abgelegt werden, sondern kann auch auf einem anderen oder externen Datenträger liegen. Sie sollte aber beim Einschalten und Ausschalten des RAM Drive erreichbar sein.

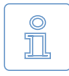

**Hinweis:** Die Persistenz erfordert ein geordnetes Ausschalten des RAM Drive. Bei Zwangsbeendigung von Miray RAM Drive oder Absturz des PC gehen die seit dem letzten Einschalten erfolgten Änderungen verloren.

# <span id="page-27-1"></span><span id="page-27-0"></span>8.5 Automatisierung (CLI)

#### **Nur in Miray RAM Drive Pro/Server**

Um Miray RAM Drive auch automatisiert zu starten oder in automatisierte Abläufe einzubinden, gibt es im Programmverzeichnis zusätzlich MRDCLI.EXE. Starten Sie diese von der Kommandozeile oder aus einem Script mit folgender Syntax:

#### mrdcli <Size (MB | Sectors+"s")> [-f <FileSystem>] [-s <SectorSize>] [-c <ClusterSize>] [-force]

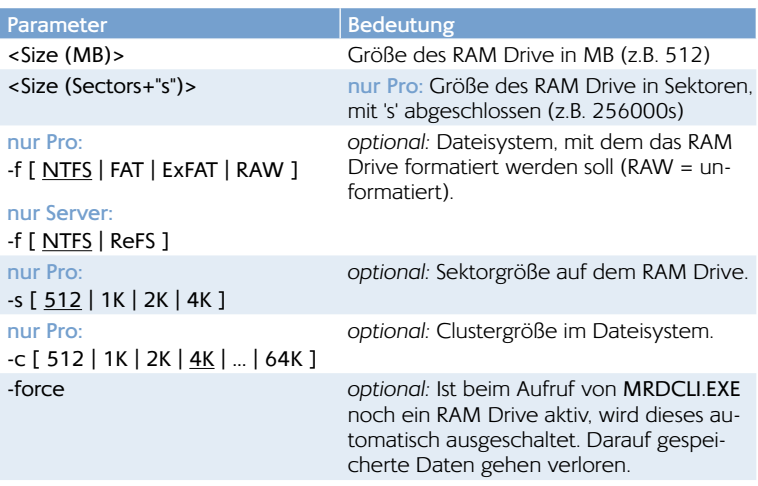

Folgende Rückgabewerte liefert MRDCLI.EXE nach der Ausführung:

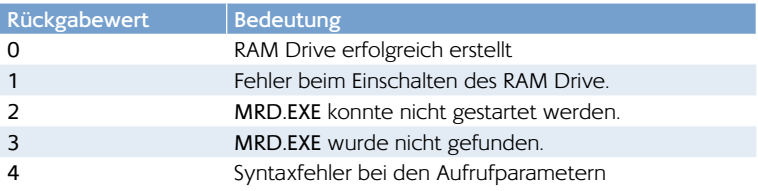

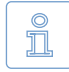

**Hinweis:** Einstellungen, welche die graphische Version von Miray RAM Drive automatisch für den nächsten Programmstart speichert, werden durch die Kommandozeilenversion nicht verändert.

<span id="page-28-0"></span>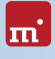

# <span id="page-28-1"></span>9 Einsatzgebiete

# 9.1 Allgemein

Das von Miray RAM Drive erzeugte Laufwerk ist universell einsetzbar – und schneller als SSDs. Nachfolgend sind einige typische Szenarien beschreiben, in denen Miray RAM Drive besonders nützlich ist. Die Verwendung von Miray RAM Drive ist aber nicht darauf beschränkt.

# <span id="page-28-3"></span>9.2 Temporäre Dateien

Manche Programme oder Abläufe erzeugen temporäre Dateien, die nach Abschluss des Vorgangs nicht mehr benötigt werden. Das Ablegen dieser Dateien auf einem RAM Drive kann die betreffenden Programme beschleunigen. Und beim Ausschalten des RAM Drive werden die Daten automatisch gelöscht.

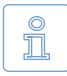

<span id="page-28-2"></span>**Hinweis:** Für temporäre Daten, die über einen längeren Zeitraum benötigt werden (z.B. Browsercache,  $\rightarrow$  [9.3 Cache](#page-28-2)), lässt sich ab Miray RAM Drive Plus auch ein persistentes RAM Drive erstellen ( $\rightarrow$  [8.4 Persistenz](#page-26-1)).

# 9.3 Cache

Alle Betriebssysteme haben eingebaute Caches, also Speicherpuffer, die das Arbeiten beschleunigen. Diese arbeiten automatisch, ermöglichen es dem Benutzer daher jedoch nicht, bestimmte gewünschte Daten zur Pufferung vorzugeben. Genau dies können Sie mit einem RAM Drive erreichen. Alle Daten, die Sie darauf ablegen profitieren vom extrem schnellen Zugriff auf das RAM Drive.

## 9.4 RAM voll nutzen

#### **Nur in Miray RAM Drive Server / 32-Bit Windows-Systeme**

Sind 32-Bit-Systeme mit mehr als 2,5 GB RAM ausgestattet, so steht der Bereich oberhalb davon nicht wie normal als linear addressierbarer Speicher für Programme zur Verfügung. Diese Grenze kann maximal bis zu 3,5 GB angehoben werden. Den darüber hinausgehenden Bereich kann Miray RAM Drive jedoch ebenfalls nutzen, mit Miray RAM Drive Server auch mehr als 4 GB. Hat Ihr System beispielsweise 8 GB RAM eingebaut, so lässt sich der Speicher oberhalb der Grenze als RAM Drive einrichten und für Caches ( $\rightarrow$  [9.3 Cache](#page-28-2)), Auslagerungsdateien und 4[9.2 Temporäre Dateien](#page-28-3) verwenden, um Ihr System zu beschleunigen. Serverfunktionen können ebenfalls beschleunigt werden, indem die darauf <span id="page-29-0"></span>abgelegten Daten oder Datenbanken im RAM Drive gepuffert werden.

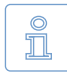

**Hinweis:** Voraussetzung für die Unterstützung von mehr als 4 GB Arbeitsspeicher ist, dass das Windows-Betriebssystem die entsprechenden Mechanismen mitbringt (  $▶ 8.2$  Erweiterter Arbeitsspeicher).

## 9.5 Daten konvertieren

Wenn Bilder, Musik oder Videos in mehrere verschiedene Formate konvertiert werden sollen, kann ein RAM Drive diesen Ablauf optimieren. Die Ursprungsdaten werden in der Regel für jedes Format erneut eingelesen, was durch ihre vorherige Ablage auf dem RAM Drive deutlich beschleunigt wird. Dieses Prinzip lässt sich natürlich auch mit beliebigen anderen Datentypen nutzen.

## <span id="page-29-2"></span>9.6 Datenbank

Betreiben Sie jede dateibasierte Datenbank als In-Memory-Datenbank, indem Sie sie auf ein RAM Drive kopieren und von dort aus betreiben. Zugriffszeiten und Übertragungsraten können sich dadurch sofort um den Faktor 10-100 verbessern. Zur Sicherung der Daten aktivieren Sie die  $\rightarrow$  [8.4 Persistenz](#page-26-1).

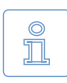

<span id="page-29-1"></span>**Hinweis:** Für den Einsatz auf Servern mit Windows Server Betriebssystem ist Miray RAM Drive Server erforderlich.

## 9.7 Webserver

Beschleunigen Sie Ihren Webserver unter Windows und steigern Sie damit die Anzahl gleichzeitig möglicher Anfragen. Beim Zugriff auf statische Daten oder über die 4[9.6 Datenbank](#page-29-2) hilft besonders die minimale Latenz des RAM Drive, das Potenzial Ihres Webservers voll auszuschöpfen. Legen Sie die statischen Dateien dazu einfach auf einem persistenten RAM Drive ab.

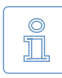

**Hinweis:** Für den Einsatz auf Servern mit Windows Server Betriebssystem ist Miray RAM Drive Server erforderlich.

## 9.8 Datensicherheit

Bei Dateien, die nur zeitweise auf einem Computer genutzt werden sollen (siehe auch + [9.2 Temporäre Dateien](#page-28-3)), und die aus Sicherheitsgründen anschließend nicht auf dem Computer verbleiben sollen, bietet ein RAM Drive den Vorteil, dass die darauf gespeicherten Dateien nach dem Abschalten des PC nicht nur gelöscht, sondern definitiv und restlos entfernt sind und auch nicht mit speziellen

<span id="page-30-0"></span>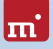

Methoden wieder hergestellt werden können.

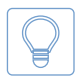

<span id="page-30-1"></span>**Tipp:** Dies gilt auch für Benutzer-Sitzungen. Werden die temporären Daten einer Benutzer-Sitzung auf das RAM Drive umgeleitet, so sind Sie nach dem Herunterfahren sicher und endgültig gelöscht.

# 9.9 Entwicklung und Test

Miray RAM Drive kann die Entwicklung und den Test von Software beschleunigen und damit Zeit sparen. Hier gibt es drei wesentliche Anwendungsgebiete:

#### { **Unterschiedliche Sektorformate**

Ein spezielles Anwendungsgebiet von Miray RAM Drive Pro ist die Simulation unterschiedlicher Sektorformate. Zusätzlich zum Standardformat (512 Byte) gibt es das Advanced Format (AF) mit einer Sektorgröße von 1 KB und 4 KB. Auch andere Sektorgrößen sind einstellbar. Um Ihre Software damit zu testen, können Sie bei Miray RAM Drive Pro einfach das gewünschte Sektorformat simulieren (4[7.5.3 Persistenz](#page-23-1)). Aus Sicht des Programms verhält sich das RAM Drive identisch zu einem physischen Laufwerk mit diesem Sektorformat.

#### { **Festplattentools & Spezialanwendungen**

Bei Entwicklung und Test von hardwarenaher Software (z.B. Datenrettung, Dateisystem-Treiber) können Sie von Miray RAM Drive profitieren. Da sich das RAM Drive wie echte Hardware verhält, aber um ein Vielfaches schneller ist, lassen sich Testszenarien sehr schnell aufsetzen oder ändern. Auch die Tests selbst beanspruchen deutlich weniger Zeit als mit realer Hardware.

{ **Festplattenintensive Anwendungen & Dauertests**

Miray RAM Drive kann auch Entwicklung und Test von Anwendungen beschleunigen, vor allem bei Dauertests. Legen Sie einfach die Testdaten auf dem RAM Drive ab. Ihre Tests werden damit automatisch deutlich schneller.

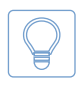

**Tipp:** Miray RAM Drive ist sogar schneller als SSDs. Gegenüber diesen besteht zudem der Vorteil, dass ein RAM Drive nicht von Mechanismen wie Wear-Leveling abhängt und auch keiner Abnutzung unterliegt.

## 9.10 Just for fun

Testen Sie, wie schnell Ihr Computer wirklich arbeitet!

Die Festplatte ist häufig das Nadelöhr bei der Arbeitsgeschwindigkeit Ihres Computers. Bei aktuellen, schnellen Prozessoren und Chipsätzen gilt dies sogar für viele SSDs. Richten Sie sich mit Miray RAM Drive ein schnelles RAM Drive ein, um zu sehen, wie schnell Ihr PC wirklich arbeiten kann!

# <span id="page-31-1"></span><span id="page-31-0"></span>10 Problemlösungen

Es gibt einige Fälle, in denen Miray RAM Drive nicht normal arbeiten kann und eine entsprechende Fehlermeldung anzeigt. Hier finden Sie Erklärungen zu den Fehlern und Lösungshinweise, falls Sie eine Fehlermeldung erhalten.

## 10.1 Probleme mit dem Arbeitsspeicher

### 10.1.1 Zu wenig Speicher (Programmstart)

Falls Sie diese Meldung erhalten, so reicht der verfügbare Arbeitsspeicher nicht einmal für ein sehr kleines RAM Drive aus (< 20 MB). Miray RAM Drive startet in diesem Fall gar nicht erst, da andernfalls wegen Speichermangels die Lauffähigkeit des Betriebssystems negativ beeinflusst werden könnte.

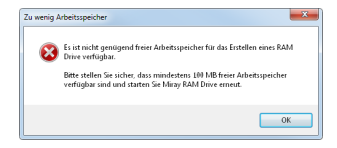

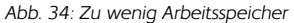

**Lösung**: Folgende Möglichkeiten stehen zur Verfügung:

- { Beenden Sie andere speicherintensive Anwendungen und starten Sie Miray RAM Drive erneut.
- { Erweitern Sie als generelle Maßnahme den Arbeitsspeicher Ihres Computers.

### 10.1.2 Schieberegler zeigt zu wenig Speicher an

Im → [5 Programmfenster](#page-15-1) zeigt der Schieberegler für die Einstel-lung der Kapazität (▶ [5.1.1 Kapazität einstellen](#page-15-5)) automatisch den aktuell maximal für ein RAM Drive verfügbaren Speicherplatz an. Unter Umständen kann dieser Maximalwert unter dem tatsächlich verfügbaren Arbeitsspeicher, wie z.B. im Windows Taskmanager angezeigt, liegen.

**Erklärung**: Für dieses Verhalten gibt es zwei mögliche Gründe:

{ Für ein RAM Drive kann nur echter Arbeitsspeicher genutzt werden, also kein virtueller Arbeitsspeicher, wie ihn beispielsweise die Auslagerungsdatei des Betriebssystems generiert. Im Betriebssystem wird jedoch an einigen Stellen auch dieser virtuelle Speicher als Arbeitsspeicher ausgewiesen.

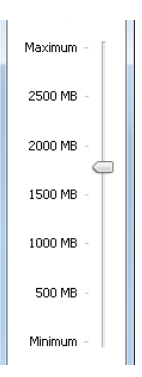

*Abb. 35: Slider*

{ Der gesamte verfügbare Arbeitsspeicher ist je nach Laufzeit des Betriebssystems und den bereits ausgeführten Programmen und Funktionen in unterschiedlich große – möglicherweise auch sehr kleine – Bereiche unterteilt. Aus Effizienzgründen bezieht Miray RAM Drive nur Speicherbereiche ab einer gewissen Mindestgröße ein. Dadurch ist in der Praxis der für ein RAM Drive maximal verfügbare Speicher etwa 1-5 % geringer als der verfügbare echte Arbeitsspeicher.

### 10.1.3 Zu wenig Speicher (Einschalten)

<span id="page-32-0"></span>lm'

Der vom Schieberegler angezeigte maximal verfügbare Speicherplatz kann unter Umständen beim Einschalten des RAM Drive nicht reserviert werden. Das Einschalten wird in diesem Fall mit einer entsprechenden Meldung abgebrochen. Der Schieberegler aktualisiert daraufhin seine Werte automatisch und Sie können es erneut versuchen.

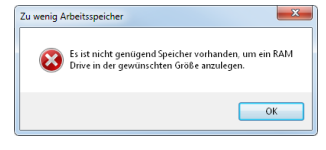

*Abb. 36: RAM Drive zu groß*

**Erklärung**: Der Grund für dieses Verhalten liegt in der möglichen Veränderung des tatsächlich verfügbaren Arbeitsspeichers zwischen der Erkennung und der tatsächlichen Reservierung durch Miray RAM Drive. Wenn Miray RAM Drive den maximal verfügbaren Speicherplatz ermittelt, wird dieser noch nicht reserviert. Erst beim Einschalten des RAM Drive erfolgt die Reservierung des Arbeitsspeichers. Dann steht auch die definitiv verfügbare Größe fest. Meist handelt es sich hier um kleinere Schwankungen, die Miray RAM Drive durch eine eigene intelligente Logik vermeidet. Bei größeren Schwankungen kann jedoch die oben genannte Fehlermeldung auftreten.

## 10.2 Treiber- und Dienstprobleme

### 10.2.1 Dienst nicht gestartet

**Erklärung**: Falls diese Fehlermeldung auftritt (4[Abb.](#page-32-1) 37), so wurde Miray RAM Drive von einem normalen Benutzerkonto (ohne Administratorrechte) aus gestartet, aber der in diesem Fall erforderliche Dienst Miray RAM Drive Service ist nicht gestartet.

<span id="page-32-1"></span>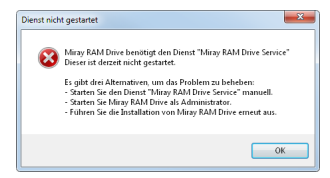

*Abb. 37: Dienst nicht gestartet*

<span id="page-33-0"></span>**Lösung**: Um das Problem zu beheben gibt es zwei Möglichkeiten:

- { Sollten Sie den Dienst zuvor manuell beendet haben, so starten Sie diesen einfach vor dem Aufruf von Miray RAM Drive.
- { Wenn Sie über Administrator-Rechte verfügen, können Sie alternativ Miray RAM Drive auch mit erweiterten Rechten starten (Elevated Mode, Rechtsklick + Als Administrator starten). Dies ist insbesondere dann erforderlich, wenn Sie bei der Installation von Miray RAM Drive den Punkt Dienst installieren abgewählt haben. Wenn Ihnen die Ursache für das Problem unbekannt ist oder Sie den Dienst nachträglich doch verwenden möchten, installieren Sie Miray RAM Drive erneut (  $▶ 3.2$  Setup).

#### 10.2.2 Treiber nicht gefunden

**Erklärung**: Wird diese Fehlermeldung angezeigt ( $\rightarrow$  [Abb.](#page-33-1) 38), so fehlt der benötigte Treiber Miray RAM Drive Adapter. Dieser wird normalerweise bei der Installation von Miray RAM Drive automatisch mit installiert.

**Lösung**: Führen Sie de Installation von Miray RAM Drive erneut aus  $($   $\rightarrow$  [3.2 Setup](#page-10-3)).

#### 10.2.3 Dienst nicht installiert

**Erklärung**: Falls diese Fehlermeldung auftritt (4[Abb.](#page-33-2) 39), so wurde Miray RAM Drive von einem normalen Standard-Benutzerkonto aus gestartet (ohne Administrator-Rechte), aber der dafür notwendige Dienst Miray RAM Drive Service ist nicht installiert.

 $-x$ Treiber nicht installiert Miray RAM Drive benötigt den Treiber "Miray RAM Drive Adapter"<br>Dieser ist derzeit nicht installiert. Sie können das Problem beheben, indem Sie die Installa<br>von Miray RAM Drive erneut ausführen. 

<span id="page-33-1"></span>*Abb. 38: Treiber nicht gefunden*

<span id="page-33-2"></span>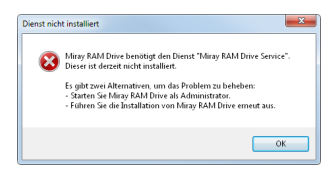

*Abb. 39: Dienst nicht installiert*

**Lösung**: Das Problem lässt sich auf folgende Arten lösen:

- { Wenn Sie über Administrator-Rechte verfügen, können Sie Miray RAM Drive auch mit erweiterten Rechten starten (Elevated Mode, Rechtsklick + Als Administrator starten). Das ist insbesondere erforderlich, wenn Sie bei der Installation von Miray RAM Drive den Punkt Dienst installieren abgewählt haben.
- { Wenn Ihnen die Ursache für das Problem unbekannt ist oder Sie den Dienst nachträglich doch verwenden möchten, installieren Sie Miray RAM Drive erneut ( $\rightarrow$  [3.2 Setup](#page-10-3)).

# <span id="page-34-0"></span>10.3 Probleme mit der Persistenzdatei

### 10.3.1 Erstellen der Persistenzdatei nicht möglich

**Erklärung**: Wenn der Persistenzmodus aktiv ist, erzeugt Miray RAM Drive sofort die Persistenzdatei, um zu prüfen, ob diese angelegt werden kann und zugreifbar ist. Ist dies nicht möglich, erscheint diese Meldung (→ [Abb.](#page-34-1) 40).

**Lösung**: Wählen Sie einen anderen Speicherort für die Persistenzdatei aus, der jederzeit problemlos zugreifbar ist.

### 10.3.2 Persistenzdatei zu groß

**Erklärung**: Um das RAM Drive persistent zu machen, wird dessen Inhalt beim Abschalten in die Persistenzdatei gesichert. Diese hat dieselbe Größe wie das RAM Drive. Falls der freie Speicherplatz auf dem angegebenen Speicher-Laufwerk nicht ausreicht, erscheint diese Meldung ( $\rightarrow$  [Abb.](#page-34-2) 41).

**Lösung**: Das Problem lässt sich auf folgende Arten lösen:

- { Schaffen Sie auf dem angegebenen Laufwerk ausreichend freien Speicherplatz, z.B. indem Sie Dateien löschen.
- { Geben Sie als Speicherort für die Persistenzdatei ein anderes Laufwerk mit genügend freiem Speicherplatz an.

### 10.3.3 Persistenzdatei kann nicht geöffnet werden

**Erklärung**: Bei aktivierter Persistenzfunktion versucht Miray RAM Drive beim manuellen Einschalten oder Autostart, die Persistenzdatei zu öffnen, um das RAM Drive zu initialisieren. Wenn die Persistenzdatei vorhanden, der Zugriff darauf aber nicht möglich ist, erscheint diese Meldung ( $\rightarrow$  [Abb.](#page-34-3) 42).

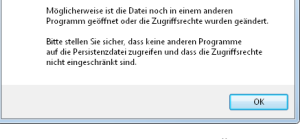

Fehler beim Laden der Persistenzdatei "C:\ProgramData\pers.img"<br>Die Datei konnte nicht geöffnet werden.  $\mathbf{x}$ 

<span id="page-34-3"></span>*Abb. 42: Problem beim Öffnen*

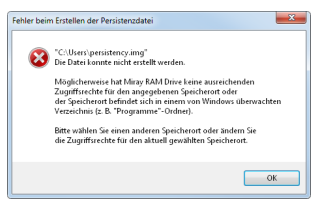

*Abb. 40: Erstellen nicht möglich*

<span id="page-34-2"></span><span id="page-34-1"></span>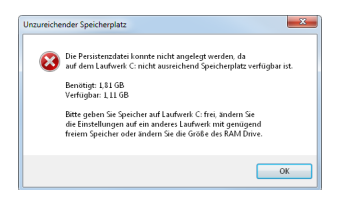

*Abb. 41: Zu wenig freier Speicher*

<span id="page-35-0"></span>**Lösung**: Möglicherweise ist die Persistenzdatei in einem anderen Programm geöffnet. Stellen Sie sicher, dass die Persistenzdatei in keinem anderen Programm mehr geöffnet ist und schalten Sie das RAM Drive erneut ein.

#### 10.3.4 Persistenzdatei ist beschädigt

**Erklärung**: Falls die Persistenzdatei vorhanden und zugreifbar ist, die darin gespeicherten Daten jedoch unzulässige Werte aufweisen, beispielsweise weil die Datei mit einem anderen Programm verändert wurde oder beschädigt ist, erscheint diese Meldung ( $\rightarrow$  [Abb.](#page-35-1) 43).

**Lösung**: Sie haben drei Möglichkeiten:

- { Wählen Sie *Abbrechen*, um die Persistenzdatei wieder in Ihren Ausgangszustand zu versetzen und schalten Sie das RAM Drive dann erneut ein.
- { Wählen Sie *Neue Persistenzdatei*, um das RAM Drive mit einer neu angelegten Persistenzdatei zu starten.
- { Mit *Persistenz deaktivieren* starten Sie das RAM Drive ohne Persistenz.

### 10.3.5 Persistenzdatei nicht gefunden

**Erklärung**: Diese Meldung (4[Abb.](#page-35-2) 44) erscheint, wenn Miray RAM Drive beim manuel-len Einschalten (→ [5.1.2 RAM Drive einschal](#page-16-1)[ten](#page-16-1)) oder Autostart (4[4.2 Autostart](#page-13-4)) die Persistenzdatei nicht im eingestellten Dateipfad findet und das RAM Drive somit nicht initialisieren kann.

"C:\Users\Miray\persistenz.img"<br>Die Datei konnte nicht gefunden werden. Miray RAM Drive kann eine neue, leere Persistenzdatei<br>anlegen oder Sie korrigieren den Pfad zur Persistenzdatei in<br>den Einstellungen. Wie möchten Sie fortfahren? Neue Persistenzdatei Persistenz-Einstellungen Abbrechen

<span id="page-35-2"></span>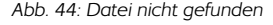

**Lösung**: Vermutlich wurde die Persistenzdatei

verschoben, umbenannt oder gelöscht. Sie haben drei Möglichkeiten:

- { Wurde die Persistenzdatei verschoben oder umbenannt, so können Sie über die Schaltfläche *Persistenz-Einstellungen* den neuen Dateipfad und/oder Dateinamen angeben.
- { Alternativ wählen Sie *Abbrechen*, verschieben die Persistenzdatei wieder an Ihren Ursprungsort oder benennen Sie wieder mit ihrem ursprünglichen Namen und schalten das RAM Drive erneut ein.
- { Falls die Persistenzdatei gelöscht wurde, wählen Sie die Schaltfläche *Neue Per-*

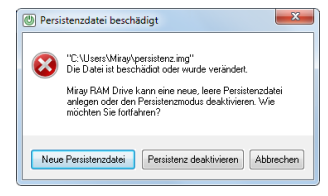

<span id="page-35-1"></span>*Abb. 43: Persistenzdatei beschädigt*

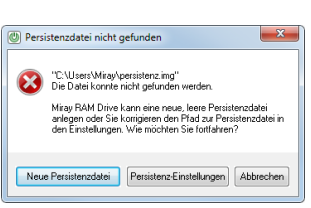

*sistenzdatei*, um das RAM Drive mit einer neu angelegten Persistenzdatei zu starten.

#### 10.3.6 Speichern nicht erfolgreich

**Erklärung**: Beim Beenden von Miray RAM Drive im Persistenzmodus wird der Inhalt des RAM Drive in die Persistenzdatei gesichert. Scheitert der Zugriff auf die eingestellte Persistenzdatei, dann erscheint eine entsprechende Meldung ( $\rightarrow$  [Abb.](#page-36-1) 45).

**Lösung**: Möglicherweise ist die Persistenzdatei in einem anderen Programm geöffnet. Sie haben drei Möglichkeiten, um fortzufahren:

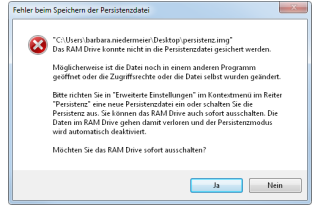

<span id="page-36-1"></span>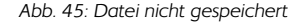

- { Wählen Sie *Nein*, um Miray RAM Drive nicht zu beenden. Stellen Sie sicher, dass die Persistenz in keinem anderen Programm geöffnet ist und schalten Sie das RAM Drive erneut aus.
- { Wählen Sie *Nein*, um Miray RAM Drive nicht zu beenden. Ändern Sie unter Erweiterte Einstellungen die verwendete Persistenzdatei ( > [7.5.3 Persistenz](#page-23-1)) und schalten Sie das RAM Drive erneut aus.
- { Wählen Sie *Ja*, um das RAM Drive auszuschalten. Die darauf gespeicherten Daten gehen dann verloren und der Persistenzmodus wird deaktiviert.

## 10.4 Weitere Fehlerquellen

#### 10.4.1 Persistenzdatei im Programme-Verzeichnis

Im Persistenzmodus ( $\triangleright$  [8.4 Persistenz](#page-26-1)) wird der Inhalt des RAM Drive beim Ausschalten in die Persistenzdatei gesichert. Der Speicherort der Persistenzdatei wird über Erweiterte Optionen im Kontextmenü unter  $\rightarrow$  [7.5.3 Persistenz](#page-23-1) eingestellt.

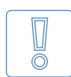

<span id="page-36-0"></span>lm'

**Wichtig:** Sie sollten die Persistenzdatei nicht in den Ordnern Windows oder Programme auf dem Systemlaufwerk ablegen, da Windows für diese Ordner eine Schutzfunktion eingebaut hat (siehe auch Virtual

Store im ▶ [13 Glossar](#page-43-1)). Diese verhindert, dass Miray RAM Drive auf Dateien in diesen Verzeichnissen normal zugreifen kann. Daher funktioniert der Persistenzmodus in diesem Fall nicht richtig.

#### <span id="page-37-0"></span>10.4.2 RAM Drive ist langsam

#### **Windows XP-64 & Server 2003 (x32 + x64)**

Unter Windows XP (64-Bit) und Server 2003 (32- & 64-Bit) ist – durch Windows bedingt – standardmäßig nur ein verlangsamter Zugriff auf das RAM Drive möglich. Verwenden Sie das offizielle Patch KB932755, um die schnellere Zugriffsmethode nachträglich zu installieren: [http://support.microsoft.com/kb/932755/de.](http://support.microsoft.com/kb/932755/de)

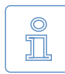

<span id="page-37-1"></span>**Hinweis:** Nach Installation von KB932755 ist eine erneute Installation (4[3.2 Setup](#page-10-3)) von Miray RAM Drive erforderlich. Dasselbe gilt für eine eventuelle Deinstallation von KB932755.

#### 10.4.3 Arbeitsspeicher nicht voll nutzbar

#### **32-Bit Windows-Systeme**

Falls Sie nicht den vollen Arbeitsspeicher nutzen können, stellen Sie sicher, dass der PAE-Mechanismus von Windows aktiviert ist. Gehen Sie dazu wie folgt vor:

#### **Windows XP & Server 2003**

- o Stellen Sie sicher, dass Sie mit administrativen Rechte angemeldet sind.
- { Deaktivieren Sie über Arbeitsplatz » Extras » Ordneroptionen » Ansicht die Option geschützte Systemdateien ausblenden (empfohlen).
- { Öffnen Sie das Systemlaufwerk (z.B. C:\) und entfernen Sie den Schreibschutz von der Datei BOOT.INI per Rechtsklick » Eigenschaften.
- o Öffnen Sie BOOT.INI im Notepad und suchen Sie Zeilen nach dem Muster: multi(0)disk(0)rdisk(0)partition(2)\%systemroot%="Windows XP"
- { Ändern Sie diese durch Anhängen von /PAE zu: multi(0)disk(0)rdisk(0)partition(2)\%systemroot%="Windows XP" /PAE und speichern Sie die Datei. Bei Bedarf deaktivieren Sie den Mechanismus durch Entfernen der Änderung.
- { Starten Sie Windows neu, damit die Änderung wirksam wird.

#### **Windows Vista/7/8 & Server 2008**

- o Öffnen Sie die Shell als Administrator. Klicken Sie dazu auf Start und geben Sie im Suchfeld cmd ein. Öffnen Sie mit einem Rechtsklick auf das Suchergebnis cmd.exe das Kontextmenü und wählen Sie *Als Administrator ausführen*.
- { Geben Sie dort den Befehl bcdedit /set PAE forceenable ein. Falls erforderlich, ist der Befehl zum deaktivieren bcdedit /set PAE forcedisable.
- { Starten Sie Windows neu, damit die Änderung wirksam wird

<span id="page-38-0"></span>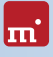

# <span id="page-38-1"></span>11 Hilfe & Support

Ein großer Teil der Entwicklungszeit für Miray RAM Drive wurde darauf verwandt, das Programm möglichst einfach bedienbar und zuverlässig zu machen. Sollten Sie dennoch einmal Fragen zur Verwendung oder ein Problem feststellen, helfen Ihnen die nachfolgend angegebenen Quellen, eine Lösung zu finden.

# 11.1 Programmhilfe

Im Programm können Sie jederzeit die Hilfe über die Taste  **F1**  oder den Punkt *Hilfe* im Kontextmenü aufrufen. Diese enthält eine kurze Beschreibung der Programmfunktionen sowie Problemlösungen für auftretende Fehlermeldungen.

# 11.2 Handbuch

Falls Ihnen die Programmhilfe ( ▶ [7.1 Hilfe](#page-21-4)) einmal keine ausreichenden Informationen bieten sollte, finden Sie in diesem Handbuch ausführliche Beschreibungen und weitere Hinweise zu allen Aspekten des Programms.

# 11.3 Online-Forum

Für benutzer- oder systemspezifische Probleme, die in der Programmhilfe oder in diesem Handbuch nicht beschrieben sind, finden Sie in unserem Online-Forum unter <http://www.miray-software.com/forum/index.php>in vielen Fällen eine Lösung. Falls nicht, können Sie dort gleich eine Anfrage stellen.

# 11.4 Technischer Support

Nutzer von Miray RAM Drive Plus, Pro und Server erhalten über unser Online-Support-System individuellen technischen Support. Bitte erstellen Sie dafür ein Ticket unter [http://www.miray-software.com/support/index.html.](http://www.miray-software.com/support/index.html)

# 11.5 Produktanfragen

Für alle Fragen, die Sie zum Produkt Miray RAM Drive, zum Kauf oder den Lizenzbedingungen haben, stehen wir Ihnen gerne zur Verfügung.

#### { **Fragen zur Lizenz**

Allgemeine Informationen zu den Lizenzbedingungen finden Sie in ▶ [12.6 Li](#page-41-1)[zenzmodell](#page-41-1). Haben Sie spezielle Fragen dazu oder Beratung benötigen Sie, so stehen wir Ihnen gerne zur Verfügung.

#### <span id="page-39-0"></span>{ **Sonstige Anfragen**

Auf Fragen zum Produkt, Anwendungsgebieten, Kompatibilität, technischen Daten etc. finden Sie eine Antwort in diesem Handbuch oder Online auf der Miray RAM Drive Produktseite unter [miray-software.com/mrd.](http://www.miray-software.com/mrd)

Sollten Sie auch hier keine zufriedenstellende Antwort oder Lösung finden, so stehen wir Ihnen gerne direkt zur Verfügung:

**E-Mail** [mail@miray.de](mailto:mail%40miray.de?subject=)

**Telefon** +49 (0) 89 72013-643 (Mo.-Fr. von 9:00 bis 17:00 Uhr MEZ/MESZ)

## 11.6 Feedback

Wir sind sehr an Ihrem Feedback interessiert, z.B. wenn Sie Programmfehler entdecken oder Verbesserungsvorschläge haben. Auch wenn Sie uns einfach Ihre Erfahrungen zu dieser Software, unserer Homepage oder unserem Service mitteilen möchten, freuen wir uns darauf – auf Lob ebenso wie auf sachliche Kritik. Bitte senden Sie Ihr Feedback an

- { [feedback@miray.de](mailto:feedback%40miray.de?subject=) oder über unser Feedback-Formular unter
- { <http://www.miray-software.com/solutions/customerservice/feedback.html>.

## <span id="page-39-1"></span>11.7 Herstellerinformation

Miray RAM Drive ist ein Produkt der Miray Software AG.

**Internet** <miray-software.com>

**E-Mail** [mail@miray.de](mailto:mail%40miray.de?subject=)

**Postanschrift** Miray Software AG Gaißacher Straße 18 81371 München Deutschland

<span id="page-40-0"></span>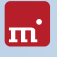

# <span id="page-40-1"></span>12 Anhang

## 12.1 Softwarepaket

Miray RAM Drive wird als ▶ [3.1 Installationspaket](#page-10-4) ausgeliefert. Das Installationspaket erhalten Sie in einer der folgenden Formen:

- { Per Download
- { Auf CD/DVD
- { Auf USB-Stick

Bitte beachten Sie die Hinweise in Kapitel  $\rightarrow$  [12.2 Originalsoftware](#page-40-2) um sicherzustellen, dass Sie Originalsoftware verwenden.

## <span id="page-40-2"></span>12.2 Originalsoftware

Um sicherzustellen, ob es sich bei Ihrem Softwarepaket um Originalsoftware handelt, gibt es verschiedene Möglichkeiten:

- { **Bei Downloads**: Bitte stellen Sie sicher, dass Sie die Software (Miray RAM Drive Plus/Pro/Server) mit Ihrem Original-Lizenzschlüssel heruntergeladen haben. Miray RAM Drive Standard, das für Privatnutzer kostenlos verfügbar ist, sollten Sie ausschließlich von unserer Homepage (<miray-software.com>) oder von an-deren vertrauenswürdigen Seiten herunterladen, wie z.B. [Computerbild.de](http://www.computerbild.de/download/), [Chip.de](http://www.chip.de/downloads/), [Heise.de](http://www.heise.de/download/), [Softonic.de](http://www.softonic.de/) oder [Netzwelt.de](http://www.netzwelt.de/download/).
- { **Bei CDs/DVDs oder USB-Sticks**: Ein Originaldatenträger enthält ein Sicherheitshologramm oder eine eingravierte Seriennummer.

Sollten Sie einmal nicht sicher sein, ob es sich bei Ihrem Softwarepaket um Origi-nalsoftware handelt, kontaktieren Sie uns bitte (▶ [11.7 Herstellerinformation](#page-39-1)). Wir prüfen dies gerne für Sie und sind im Fall, dass Sie ohne eigenes Verschulden keine Originalversion besitzen immer um eine kulante Lösung bemüht.

## 12.3 Updates

Miray RAM Drive weist Sie auf neuere Versionen automatisch hin, sofern es Zugriff auf das Internet hat. Sie können jedoch auch manuell überprüfen, ob Up-dates verfügbar sind (→ [7.2 Über Miray RAM Drive](#page-21-6)). Installieren Sie dieses, wie in

▶ [3.4 Installation von Updates/Upgrades](#page-12-3) beschrieben.

## <span id="page-41-0"></span>12.4 Haftungsausschluss

Obwohl Miray RAM Drive mit größter Sorgfalt erstellt und auf unterschiedlichsten Systemen getestet wurde, bitten wir um Verständnis dafür, dass wir keinerlei Garantie für das ordnungsgemäße Funktionieren des Programms übernehmen und nicht für aus seiner Verwendung entstehende Schäden haften, vorbehaltlich grober Fahrlässigkeit und Vorsatz.

## 12.5 Sicherungsmechanismen

Miray RAM Drive ist mit einem Sicherungsmechanismus ausgestattet, um eine lizenzgemäße Nutzung der Software sicherzustellen. Wir sind jedoch stets darum bemüht, Schutzmechanismen angemessen zu implementieren, das heißt mit einem Minimum an Datenaustausch, ohne Austausch von persönlichen Daten des Nutzers und mit geringstmöglicher Beeinträchtigung bei der Verwendung der Software. Der enthaltene Sicherungsmechanismus erfordert den Austausch von zwei 24-stelligen Zeichenketten. Dies erfolgt bei bestehender Online-Verbindung nach Rückfrage beim Benutzer automatisch. Ohne Online-Verbindung können die Zeichenketten manuell über ein anderes Gerät mit Internetverbindung ausgetauscht werden. Folgen Sie dazu bitte den Anweisungen des Programms.

## <span id="page-41-1"></span>12.6 Lizenzmodell

Die Lizenzierung von Miray RAM Drive erfolgt prinzipiell pro Installation auf einem Computer oder in einer virtuellen Maschine.

## 12.6.1 Editionen & Nutzungsarten

Diese Aufstellung zeigt kostenfreie und kostenpflichtige Lizenzen.

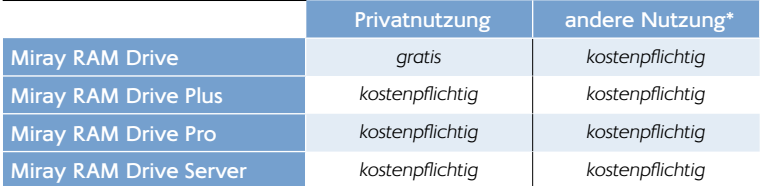

\*) jegliche nicht-private Nutzung (z.B. geschäftlich, in Firmen, Einrichtungen etc.)

## 12.6.2 Verfügbare Lizenztypen

Mit unseren Standardprodukten bieten wir generell verschiedene Lizenztypen an. Möglicherweise sind aber nicht alle davon immer für jedes Produkt verfügbar.

<span id="page-42-0"></span>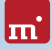

Sollten der für Sie passende Lizenztyp für das von Ihnen gewünschte Produkt nicht verfügbar sein oder falls Sie ein abweichendes Lizenzmodell benötigen oder bevorzugen, so nehmen Sie bitte Kontakt mit uns auf ( $\rightarrow$  [12.6.3 Beratung](#page-42-1)).

{ **Einzelplatzlizenz**

Berechtigt zur Installation auf genau einem Computer.

{ **Einzelbenutzerlizenz**

Berechtigt zur Installation auf zwei Computern eines Lizenznehmers.

{ **Wartungslizenz**

Berechtigt zum Einsatz auf mehreren, räumlich getrennten Computern.

- { **Technikerlizenz** Kombiniert eine Einzelbenutzerlizenz mit einer Wartungslizenz.
- { **Volumenlizenz**

Beinhaltet ein bestimmtes Volumen von Einzelplatzlizenzen.

{ **Nutzungslizenzen**

<span id="page-42-1"></span>Lizenziert nach Zeitdauer oder Häufigkeit der Verwendung.

### 12.6.3 Beratung

Wenn Sie allgemeine Fragen zur Lizenzierung haben, helfen wir Ihnen. Auch bei Fragen zur Lizenzsituation in einem speziellen Szenario haben, beraten wir Sie und helfen Ihnen, die für Sie optimale und günstigste Lösung zu finden. Wir machen Ihnen gerne ein individuelles Angebot.

**E-Mail** [mail@miray.de](mailto:mail%40miray.de?subject=)

**Telefon** +49 (0) 89 72013-643 (Mo.-Fr. von 9:00 bis 17:00 Uhr MEZ/MESZ)

# <span id="page-43-1"></span><span id="page-43-0"></span>13 Glossar

#### **Dateisystem**

Eine Partition oder ein Volume muss mit einem bestimmten Dateisystem formatiert werden (z.B. NTFS oder FAT), damit Dateien darauf abgelegt werden können. Im allgemeinen Sprachgebrauch wird das Dateisystem oft mit der Partition, in der es sich befindet, gleichgesetzt (z.B. NTFS-Partition). Technisch sind Partition und Dateisystem jedoch zwei unterschiedliche Strukturen.

#### **Datenträger**

Mit dem Begriff Datenträger wird das gesamte Speichermedium, sowohl im Fall eines separaten Wechselmediums (= physisches Medium, z.B. CD/DVD), als auch bei integrierten Laufwerken (= physisches Laufwerk, z.B. Festplatten) bezeichnet. Ein Datenträger kann mehrere Partitionen enthalten. Diese sind dann über unterschiedliche *Laufwerks*buchstaben (z.B. C:, D: und E:) erreichbar, obwohl sie sich auf demselben physischen Laufwerk befinden.

#### **Dienst**

Ein Dienst (engl. Service) ist ein Programm, das im Hintergrund läuft und anderen (Anwendungs-)Programmen bestimmte Funktionen zur Verfügung stellt. Im Unterschied zu einem Treiber läuft ein Dienst nicht im Betriebssystem-Kern.

#### **Kontextmenü**

Auswahlmenü, das beim Rechtsklick auf ein Element oder Symbol erscheint.

#### **Laufwerk (Disk/Drive)**

Der Begriff Laufwerk und seine englischen Entsprechungen sind im allgemeinen Sprachgebrauch mehrfach belegt, und zwar sowohl im Sinne eines Datenträgers als auch im Sinne einer Partition bzw. eines Volume.

#### **Partition (Volume)**

Partition oder Volume (= logisches Laufwerk) bezeichnet einen zusammenhängenden Bereich auf einem Datenträger. Auf einem Datenträger können mehrere Partitionen angelegt sein. Unter Windows erhalten diese in der Regel einen Buchstaben (z.B. C:), unter dem Sie im System angezeigt werden. Allerdings können Partitionen erst zum Speichern von Dateien genutzt werden, wenn auch ein Dateisystem darauf angelegt wurde.

#### **Persistenz**

Die Daten des RAM Drive bleiben dauerhaft erhalten, auch nach dem ausschal-ten (+[8.4 Persistenz](#page-26-1)).

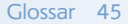

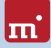

#### **Persistenzdatei**

Vom Benutzer festgelegte Datei, in der im Persistenzmodus die Daten des RAM Drive gespeichert werden, während das RAM Drive ausgeschaltet ist.

#### **Persistenzmodus**

In diesem Modus befindet sich Miray RAM Drive, wenn die ▶ [8.4 Persistenz](#page-26-1) aktiviert ist.

#### **Programmfenster**

Ein Fenster des Programms, von dem aus die Funktionen gesteuert werden.

#### **RAM Drive**

Bezeichnet das im Arbeitsspeicher angelegte, virtuelle Laufwerk.

#### **System Tray**

Bereich in der Windows-Taskleiste (rechts unten), in dem Symbole für im Hintergrund laufende Programme sowie Datum und Uhrzeit angezeigt werden.

#### **Systemdienst**

Ein Systemdienst ist ein Dienst, der mit erhöhten Rechten läuft (unter Windows im Systemkonto), so dass er praktisch wie das Betriebssystem selbst, auf alle Dateien, Prozesse und andere Ressourcen zugreifen kann.

#### **Treiber**

Ein Treiber (engl. Driver) ist Programmcode, der unter Windows direkt im Betriebssystem-Kern ausgeführt wird. Ein Treiber sorgt für die Anbindung von Hardware, so dass diese im Betriebssystem verwendbar ist. Der Treiber von Miray RAM Drive reserviert die gewünschte Menge an Arbeitsspeicher und stellt diese als RAM Drive im Betriebssystem als Laufwerk zur Verfügung. Nur dadurch ist es möglich, dass sich das RAM Drive exakt wie ein physisches Laufwerk verhält und von allen Programmen verwendet werden kann.

#### **Virtual Store**

Windows kennt ab Vista das Konzept des Virtual Store. Es handelt sich dabei aus Sicht des Benutzers um normale Ordner im Dateisystem. Im Unterschied zu einem reinen Zugriffsschutz, bei dem der Zugriff entweder erlaubt oder verboten ist werden Lese- und Schreiboperationen beim Virtual Store von Windows überwacht und automatisch auf andere Ordner umgeleitet, zum Beispiel die Ordner Windows und Programme (bzw. Program Files): Schreibt ein normales Programm Dateien dort hinein, werden diese automatisch in einem anderen Verzeichnis abgelegt, damit das Programm in der installierten Form nicht verändert oder beschädigt werden kann. Zugriffe auf C:\WINDOWS\ werden beispielsweise umgeleitet nach C:\USERS\%USERNAME%\APPDATA\LOCAL\VIRTUALSTORE\ WINDOWS\ – Zugriffe auf andere Systemordner entsprechend.